91600001 Rev G

# MERSCOPE® Instrument

# User Guide

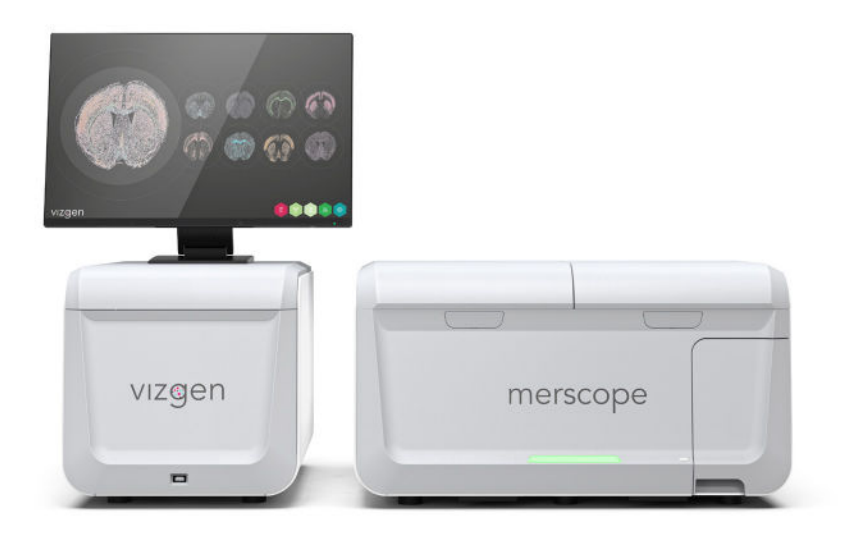

# Vizgen Imaging Consumables

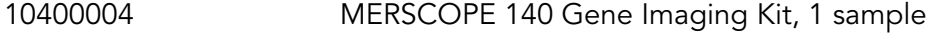

- 10400005 MERSCOPE 300 Gene Imaging Kit, 1 sample
- 10400006 MERSCOPE 500 Gene Imaging Kit, 1 sample

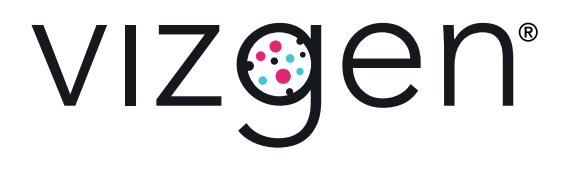

# NOTICES

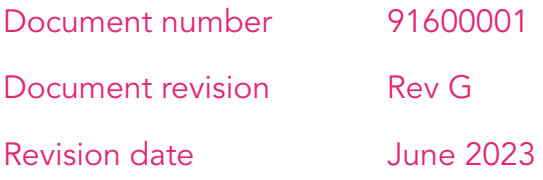

#### Legal notices

ALL PRODUCT(S) AND SERVICES DESCRIBED HEREIN ARE INTENDED FOR RESEARCH USE ONLY, AND NOT FOR USE IN DIAGNOSTIC OR TREATMENT PROCEDURES OR FOR ANY OTHER USE.

FAILURE TO COMPLETELY READ AND EXPLICITLY FOLLOW ALL OF THE INSTRUCTIONS CONTAINED HEREIN MAY RESULT IN DAMAGE TO THE PRODUCT(S), INJURY TO PERSONS, INCLUDING TO USERS OR OTHERS, AND DAMAGE TO OTHER PROPERTY. VIZGEN, INC. ("Vizgen") DOES NOT ASSUME ANY LIABILITY ARISING OUT OF THE IMPROPER USE OF THE PRODUCT(S) DESCRIBED HEREIN (INCLUDING PARTS THEREOF OR SOFTWARE) OR ANY USE OF SUCH PRODUCT(S) OUTSIDE THE SCOPE OF THE EXPRESS WRITTEN LICENSES OR PERMISSIONS GRANTED BY VIZGEN IN CONNECTION WITH CUSTOMER'S ACQUISITION OF SUCH PRODUCT(S).

Nothing contained herein shall constitute any warranty, express or implied, as to the performance of any product(s) described herein. Any and all warranties applicable to any product(s) and software are set forth in the applicable terms and conditions of sale accompanying the purchase of such product(s). Vizgen provides no warranty and hereby disclaims any and all warranties as to the use of any third-party product(s) or protocols described herein. The use of product(s) described herein is subject to certain restrictions as set forth in the applicable terms and conditions of sale accompanying the purchase of such product(s).

Updates to product(s) and software may be required to enable customers to use product(s). If you fail to update the product(s) or software when provided by Vizgen, any warranty thereon shall immediately terminate. In the event of a product failure resulting from an update, such failed product will be subject to the warranty set forth in the terms and conditions agreed to in connection with the purchase of such product, if any, only if such product is covered by such warranty at the time of such failure. Vizgen is not required to repair, replace, or take any other remedial action with respect to any product not covered under such warranty.

Vizgen® and MERSCOPE® are trademarks of Vizgen. All rights in the trademarks, service marks, trade dress, logos and copyrights are owned by Vizgen, Inc. and fully reserved. All other brands and names contained herein are the property of their respective owners.

This document and its contents are proprietary to Vizgen, Inc. and its affiliates, and are intended solely for the contractual use of its customer in connection with the use of the product(s) described herein and for no other purpose. This document and its contents shall not be used or distributed for any other purpose and/or otherwise communicated, disclosed, or reproduced in any way without the prior written consent of Vizgen. Vizgen does not convey any license under any patent, trademark, copyright, or common-law rights, nor similar rights of any third parties, by this document. The instructions in this document must be strictly and explicitly followed by qualified and properly trained personnel in order to ensure the proper and safe use of the product(s) described herein. All of the contents of this document must be fully read and understood prior to using such product(s).

© 2023 Vizgen, Inc. All rights reserved.

# WARNINGS

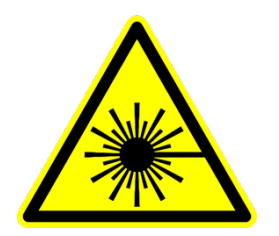

Vizgen laser safety is evaluated according to the IEC 60825 1:2014 and found be conforming to the class 1M.

Viewing the laser output with telescopic optical instruments, such as binoculars or telescopes, may pose an eye hazard and thus the user should not direct the beam to an area where such instruments are likely to be used.

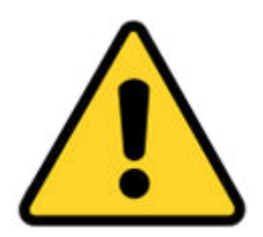

User should exercise caution in attaching and removing electrical cables only when power is removed from the MERSCOPE Instrument (power is de-energized). The improper use of these cables can result in the potential of electric shock.

For the safety of the user:

- User shall use the Vizgen-supplied main power cable. The use of any other main power cables can result in the malfunction of the instrument and can result in the potential of electrical shock to the users.
- Only authorized Vizgen representatives should uncrate and install the MERSCOPE Instrument. Mishandling of the instrument can affect the alignment or damage instrument components.
- Do not relocate the instrument after installation and preparation. Moving the instrument improperly can affect optical alignment and compromise data integrity. If the instrument must be relocated, contact Vizgen Support (support@vizgen.com).
- Uncrating or moving an instrument by anyone other than an authorized Vizgen representative will void the warranty.
- Never use an extension cord to connect the instrument to a power supply.

# SUPPORT

## Contact information

[support@vizgen.com](mailto:support@vizgen.com) 61 Moulton Street

West Cambridge Science Park

Cambridge, MA 02138

USA

Other Vizgen references are available online at <https://vizgen.com/>

# VERSION CHANGE NOTES

Summary of substantive changes from Rev F to Rev G

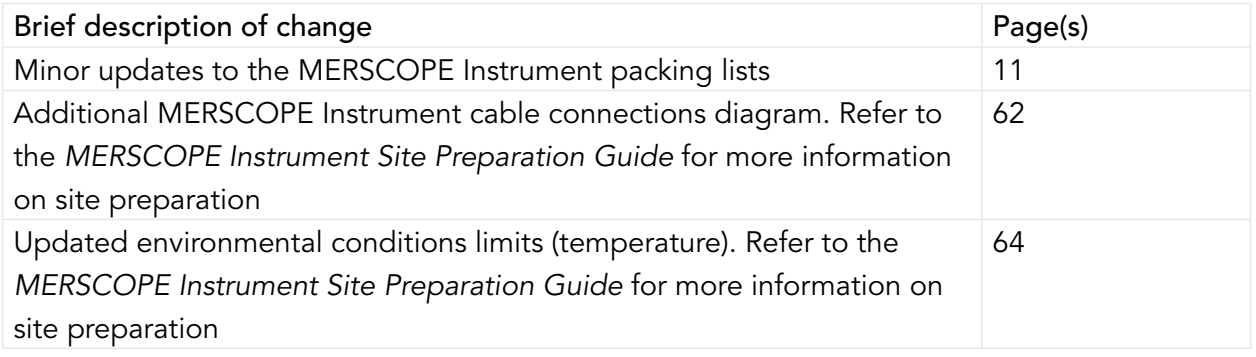

# <span id="page-5-0"></span>**TABLE OF CONTENTS**

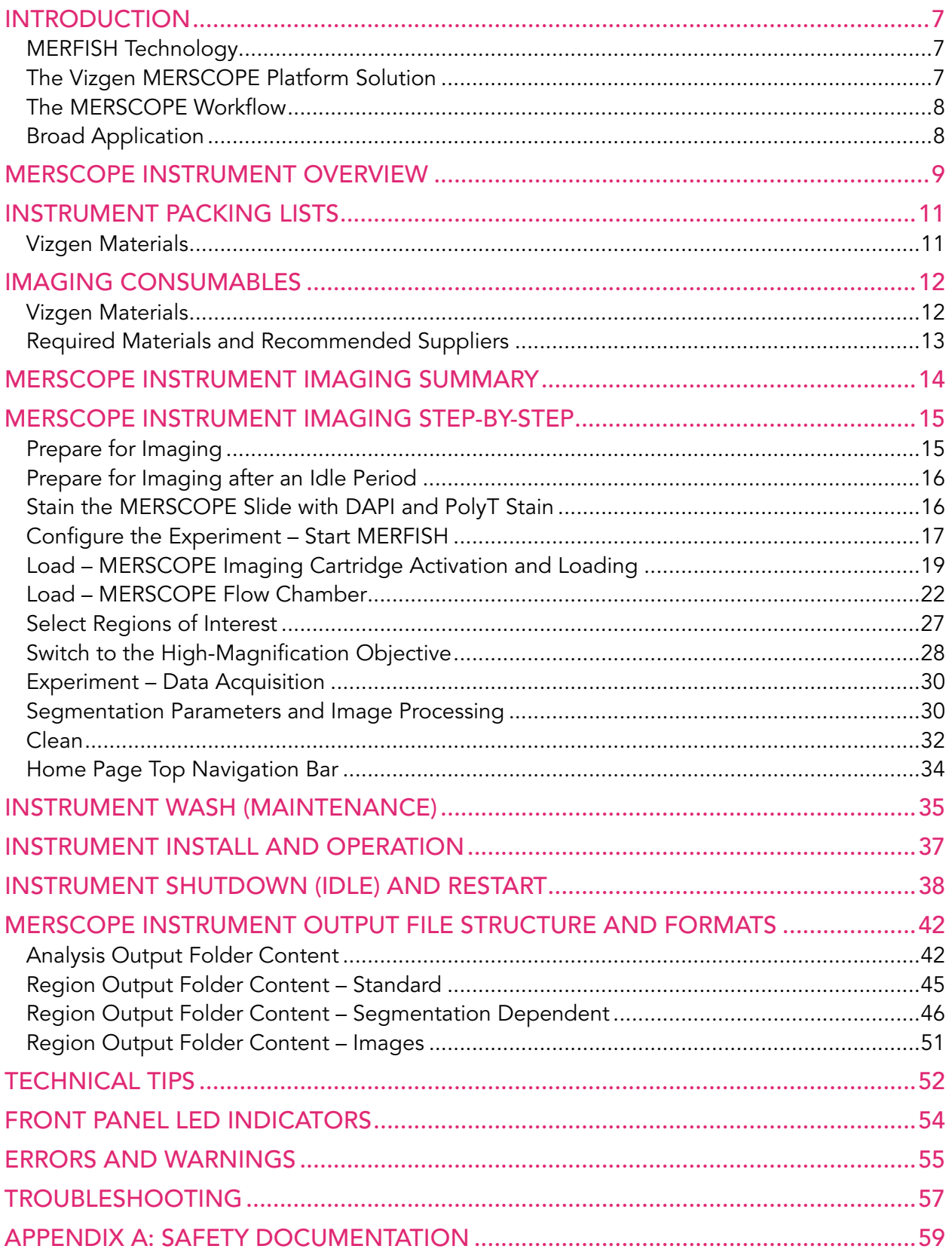

# <span id="page-6-0"></span>**INTRODUCTION**

## MERFISH Technology

Multiplexed error-robust fluorescence in situ hybridization (MERFISH) is a spatially resolved single-cell transcriptome profiling technology. MERFISH combines the power of single-cell transcriptomics with spatial biology by directly visualizing and counting RNA transcripts from 100s to >10,000 genes in cells or tissue sections.

MERFISH advances the power of single-molecule fluorescence in situ hybridization (smFISH) – the gold standard of RNA quantification – with error robust barcoding, combinatorial labeling, and sequential imaging to greatly expand the multiplexing capacity. MERFISH enables researchers to map the molecular, cellular, and functional composition of biological systems with spatial context.

## The Vizgen MERSCOPE Platform Solution

The Vizgen MERSCOPE Platform Solution is comprised of the MERSCOPE Gene Panel Design Software, MERSCOPE reagent kits, the MERSCOPE Instrument, the MERSCOPE Analysis Computer, and the MERSCOPE Vizualizer software to streamline the acquisition of high quality MERFISH data and data interpretation.

Reagent kits facilitate sample preparation. The automated MERSCOPE Instrument integrates high-resolution imaging and fluidics to automatically acquire a full MERFISH dataset. The MERSCOPE Vizualizer software automates image processing and offers interactive visualization tools to explore MERFISH data.

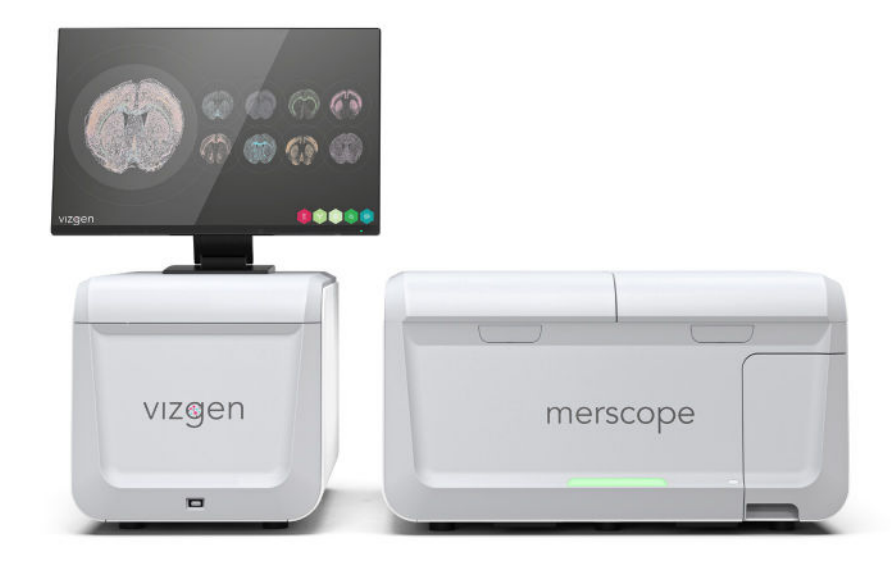

# <span id="page-7-0"></span>The MERSCOPE Workflow

Begin by either designing a MERSCOPE Custom Gene Panel or ordering a MERSCOPE Predesigned Gene Panel.

Design a custom gene panel. The intuitive MERSCOPE Gene Panel Design Software makes recommendations on your custom gene panel for optimal performance in a MERFISH measurement. For example, the software highlights genes that are too short or whose abundance may be too high and could cause optical crowding artifacts. Vizgen is currently offering custom gene panels for up to 140 genes, up to 300 genes, and up to 500 genes.

Order your MERSCOPE Gene Panel. MERSCOPE Custom Gene Panels and MERSCOPE Predesigned Gene Panels are delivered in a ready-to-use format. Once the gene panel is finalized, users will be able to download their panel-specific MERSCOPE Codebook to the MERSCOPE Instrument.

Prepare your sample. Vizgen's sample preparation user guides step you through sample preparation on MERSCOPE Slides.

Load and run the MERSCOPE Instrument. The MERSCOPE Slide is assembled into the MERSCOPE Flow Chamber and then loaded into the instrument along with a MERSCOPE Imaging Cartridge. Users define regions of interest on the MERSCOPE Slide and initiate the fully automated instrument run.

Data Processing and Visualization. The MERSCOPE Instrument Software (in combination with the MERSCOPE Analysis Computer) automatically processes the raw images to output spatial genomics measurements in a format ready for immediate downstream analysis. The output includes the list of all detected transcripts and their spatial locations in three dimensions (CSV files), mosaic images (TIFF), experiment metadata (JSON), output from the cell segmentation analysis: transcripts per cell matrix (CSV), cell metadata (CSV), cell boundaries (HDF5 [MERSCOPE Instrument Software v231 or earlier] or PARQUET [v232 or later]), and a binary for use with the MERSCOPE Vizualizer software. The MERSCOPE Platform Solution includes the MERSCOPE Vizualizer software for visualizing and analyzing data. The output files are also compatible with open-source tools for single-cell and spatial analysis.

### Broad Application

The MERSCOPE Platform Solution has broad application in both fundamental biology and medicine – from basic science, to drug discovery, to clinical pathology. Find out more at <https://vizgen.com/applications/>.

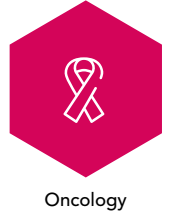

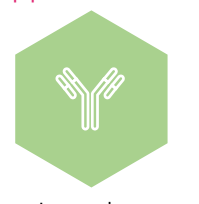

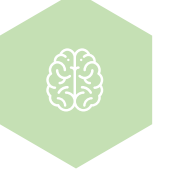

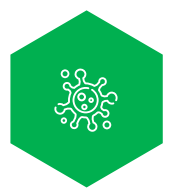

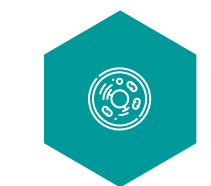

Oncology Immunology Neuroscience Infectious Disease Developmental Biology &

91600001 • Rev G **[TABLE OF CONTENTS](#page-5-0)** Page 8 of 65

Regenerative Medicine

# <span id="page-8-0"></span>MERSCOPE INSTRUMENT OVERVIEW

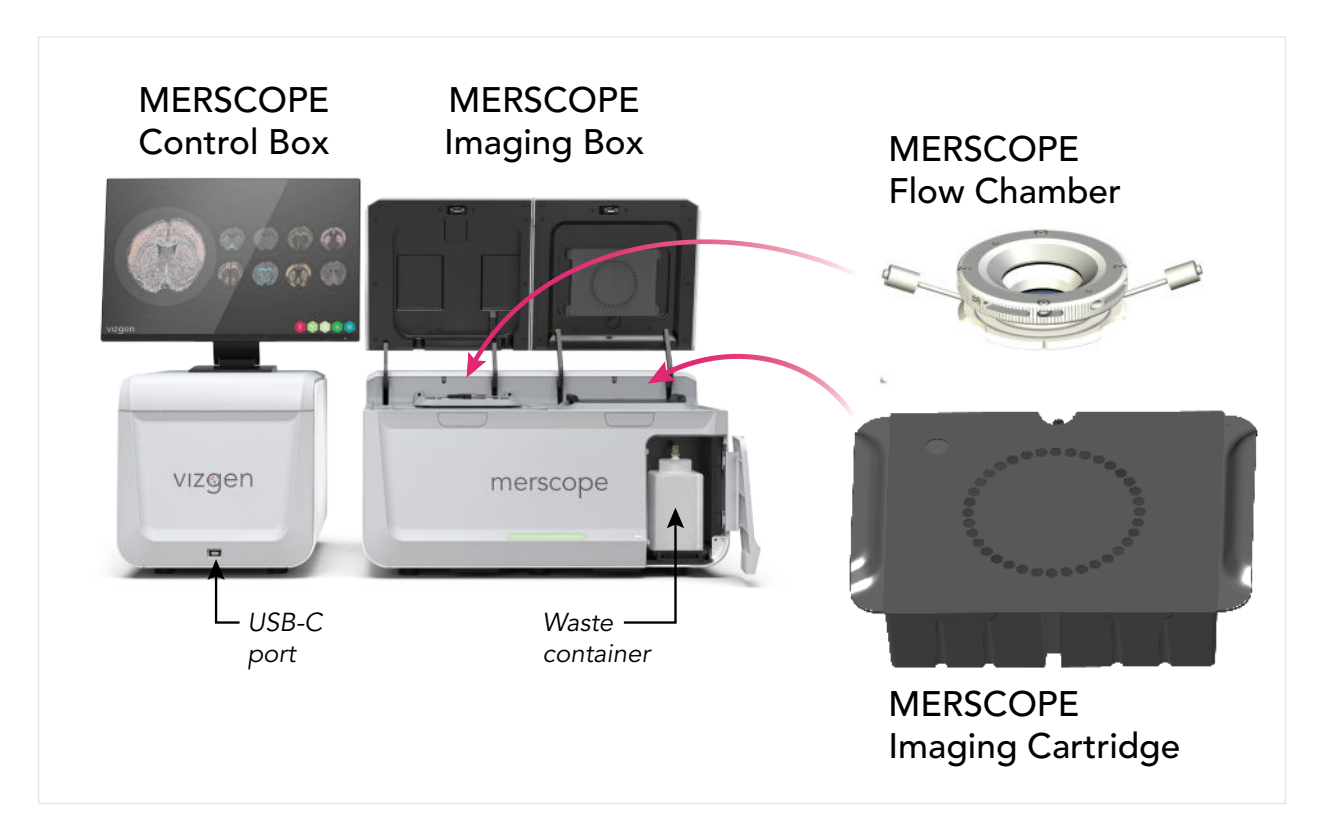

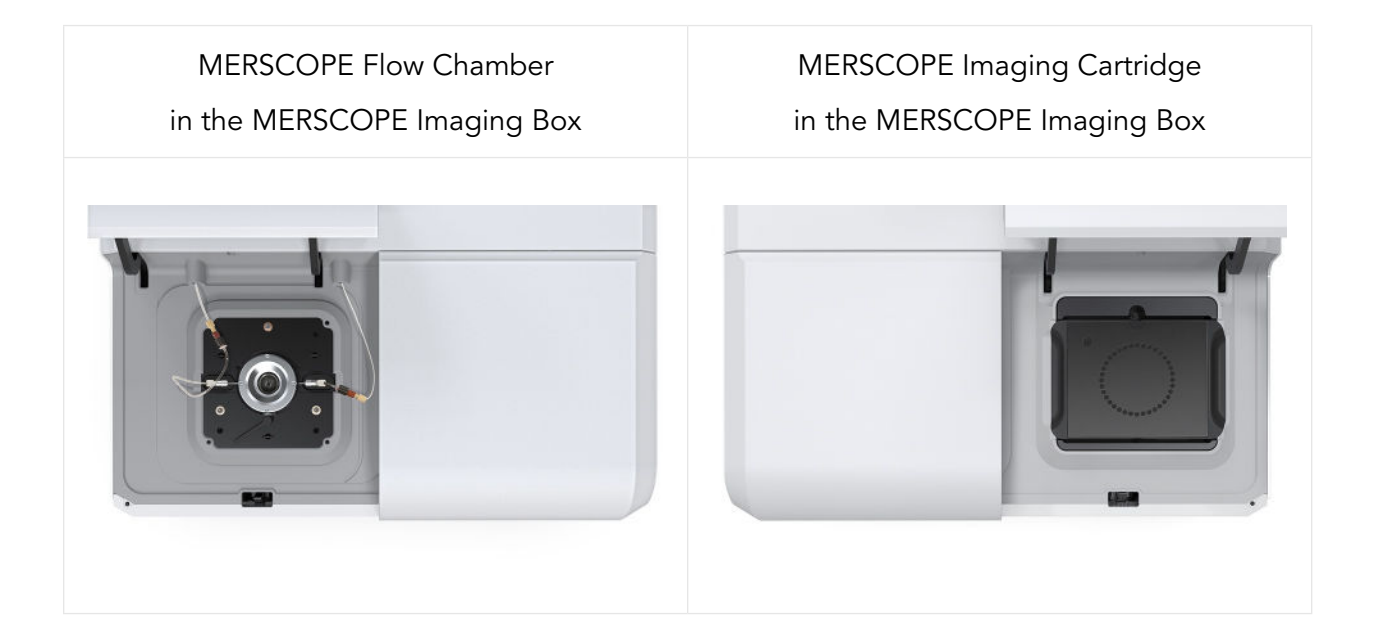

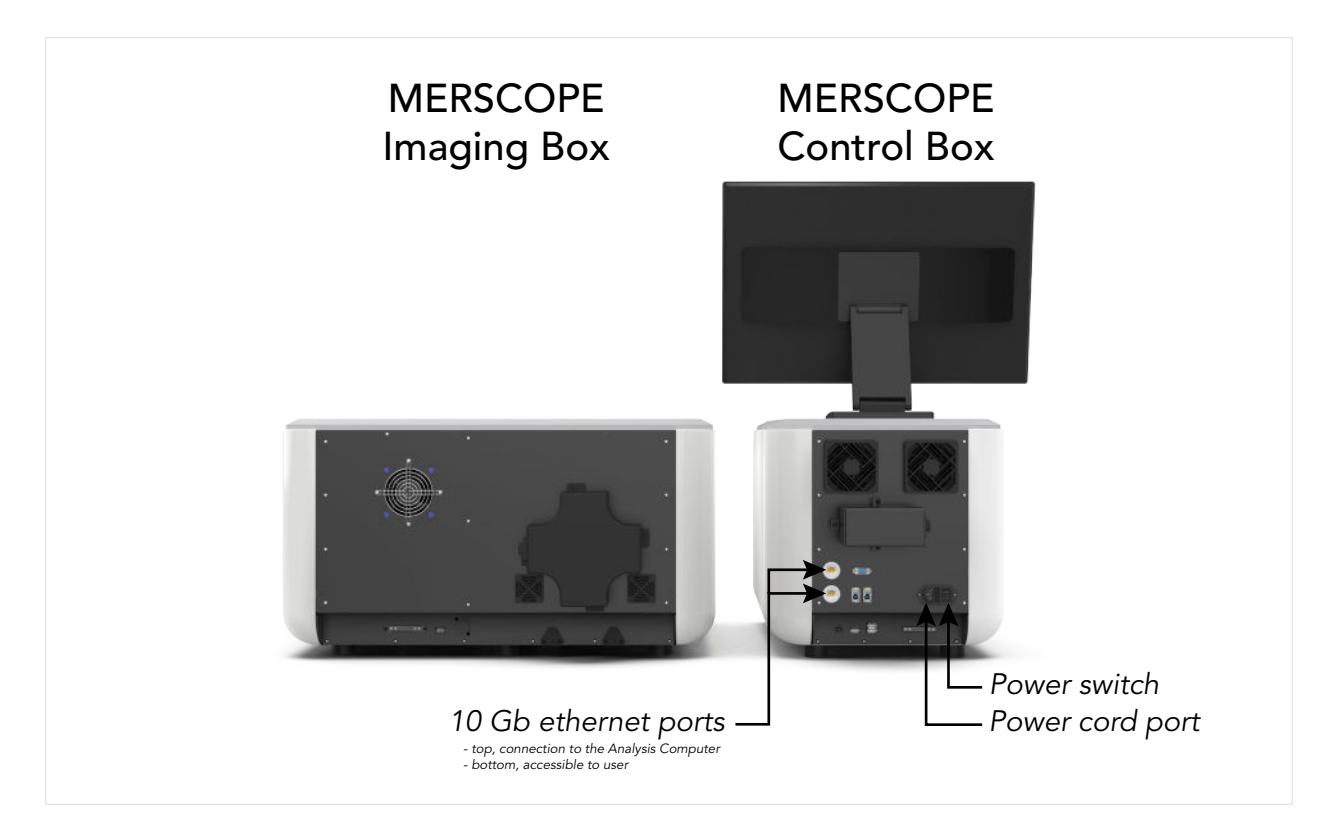

The MERSCOPE Instrument is a combination of the MERSCOPE Imaging Box and MERSCOPE Control Box, where the instrument is programmed via an intuitive touchscreen user interface. The MERSCOPE Analysis Computer processes the images acquired on the instrument to generate the list of detected transcripts, mosaic images, and cell segmentation results.

If the MERSCOPE Instrument is not connected to the internet, the applicable MERSCOPE Codebook must be transferred to the instrument in advance of initiating an experiment. The intuitive instrument user interface guides users through experimental setup.

The MERSCOPE Imaging Cartridge is supplied and stored at −20°C and must be fully thawed before use. When thawed, the imaging cartridge is activated by manual addition of an activation mix, followed by layering with mineral oil. The activated imaging cartridge is then inserted into the instrument.

The MERSCOPE Slide from sample preparation undergoes final preparation on the bench before careful assembly into the MERSCOPE Flow Chamber. The optical surface is cleaned, and it is connected to the MERSCOPE Instrument fluidic lines.

The MERSCOPE Instrument first acquires a low-resolution mosaic. Then, users select the regions of interest for MERFISH imaging, switch the instrument to a high-magnification objective, and start the fully-automated experiment.

# <span id="page-10-0"></span>INSTRUMENT PACKING LISTS

### <span id="page-10-1"></span>Vizgen Materials

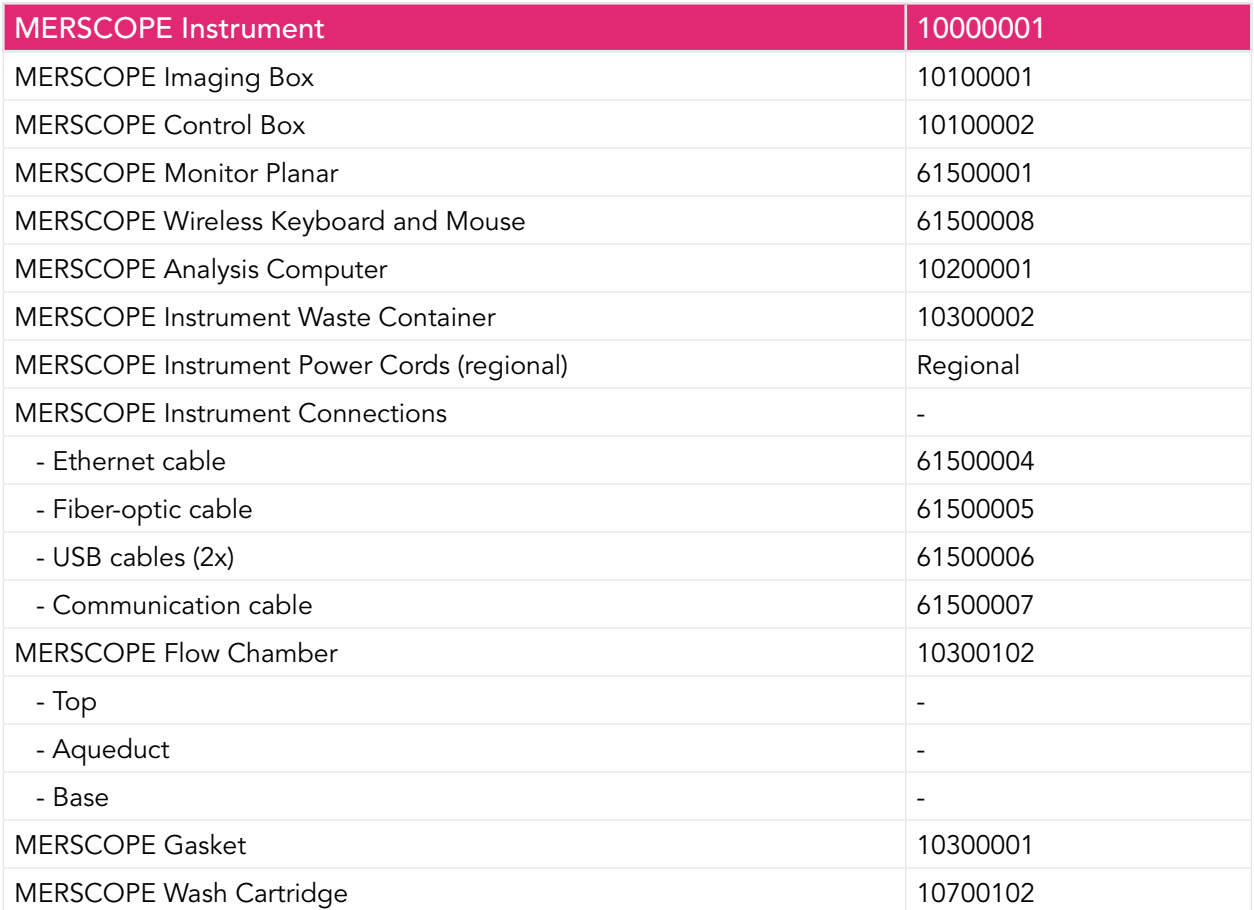

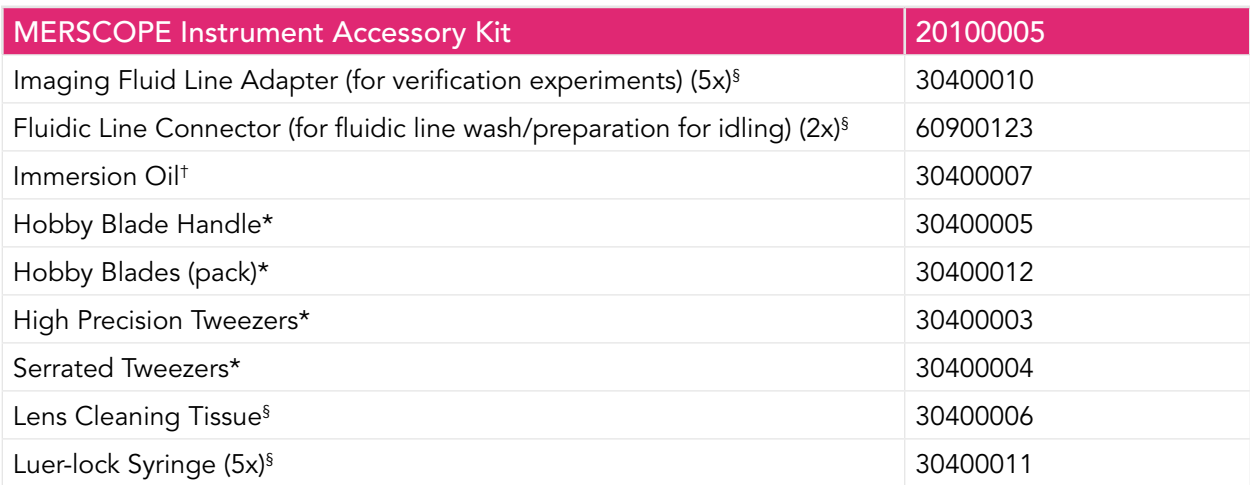

<sup>†</sup>The safety data sheet for immersion oil may be obtained from Vizgen Support (support@vizgen.com). \*For use in sample preparation. If additional parts are needed, refer to sample preparation user guides for ordering information, available online at https://vizgen.com/.

<sup>§</sup>The recommended supplier and part number for additional materials is provided in Required Materials and [Recommended Suppliers](#page-12-1).

# <span id="page-11-0"></span>IMAGING CONSUMABLES

## Vizgen Materials

Use Sample Prep Wash Buffer (PN 20300001) and Formamide Wash Buffer (PN 20300002) from the applicable MERSCOPE sample preparation kit.

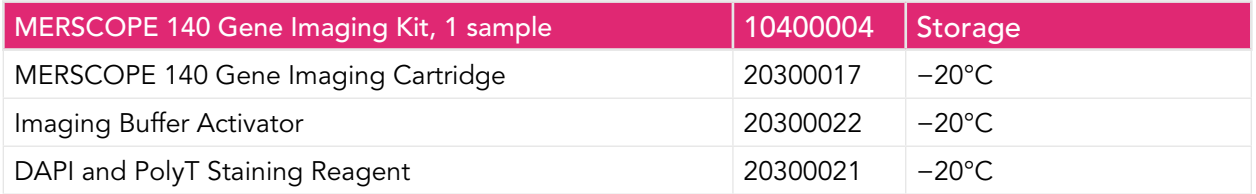

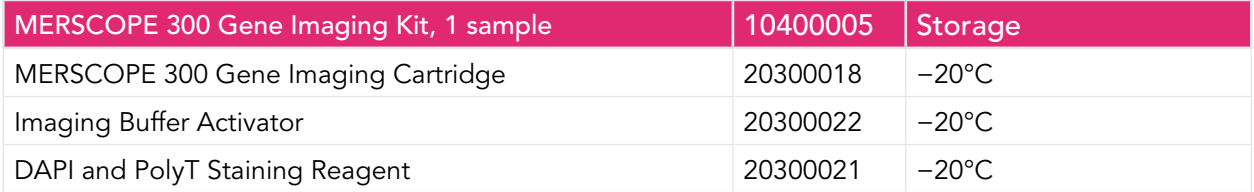

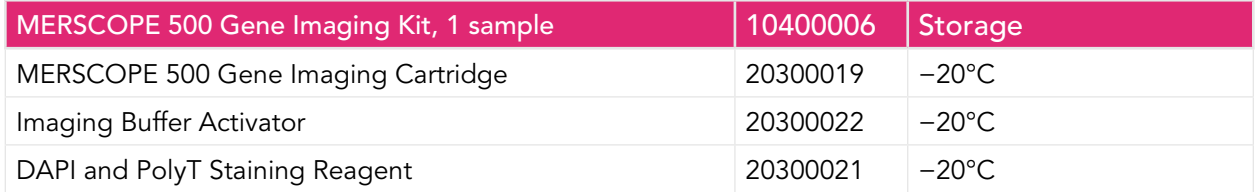

Safety Data Sheets are available online at https://vizgen.com/

## <span id="page-12-1"></span><span id="page-12-0"></span>Required Materials and Recommended Suppliers

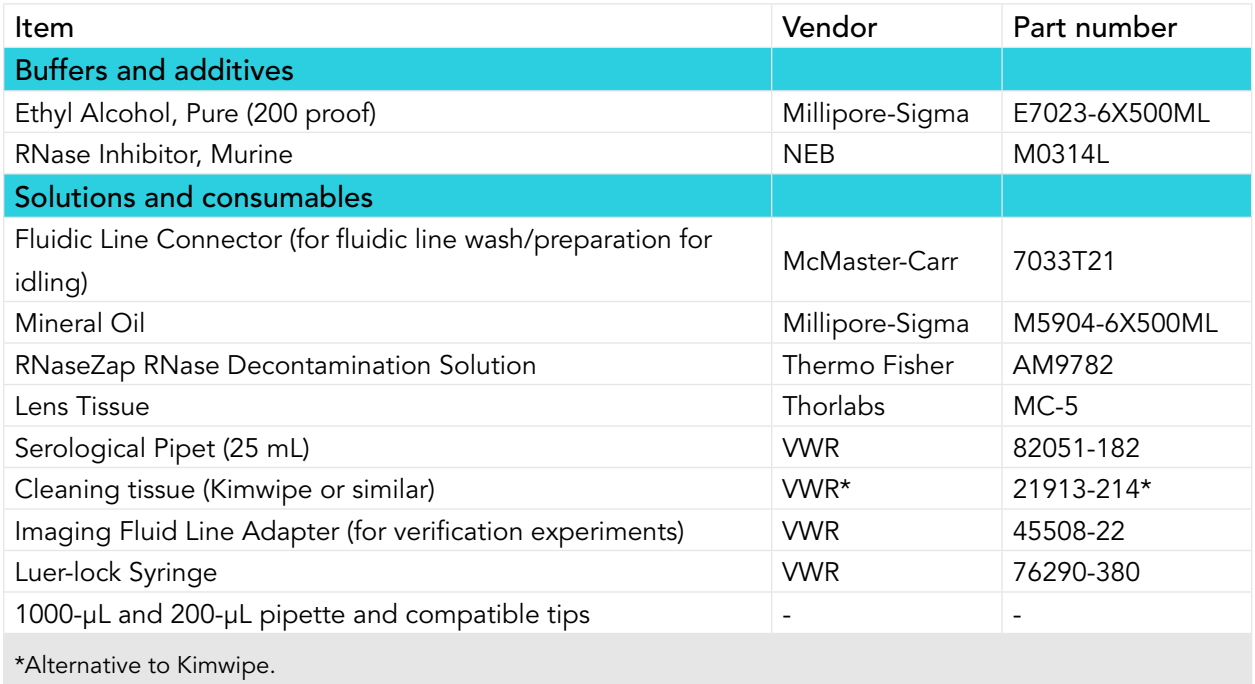

## Laboratory Setup

General laboratory equipment required (in addition to equipment used for sample preparation). General laboratory equipment should be used per manufacturer's instructions.

- Water bath (e.g., VWR 76308-896). If using an alternate make/model, it should be large enough to accommodate the MERSCOPE Imaging Cartridge: 8 × 11 in (20 × 28 cm).
- Ultrasonic water bath (for potential troubleshooting of the MERSCOPE Flow Chamber disassembly).

General laboratory equipment should be used per manufacturer's instructions.

# <span id="page-13-0"></span>MERSCOPE INSTRUMENT IMAGING SUMMARY

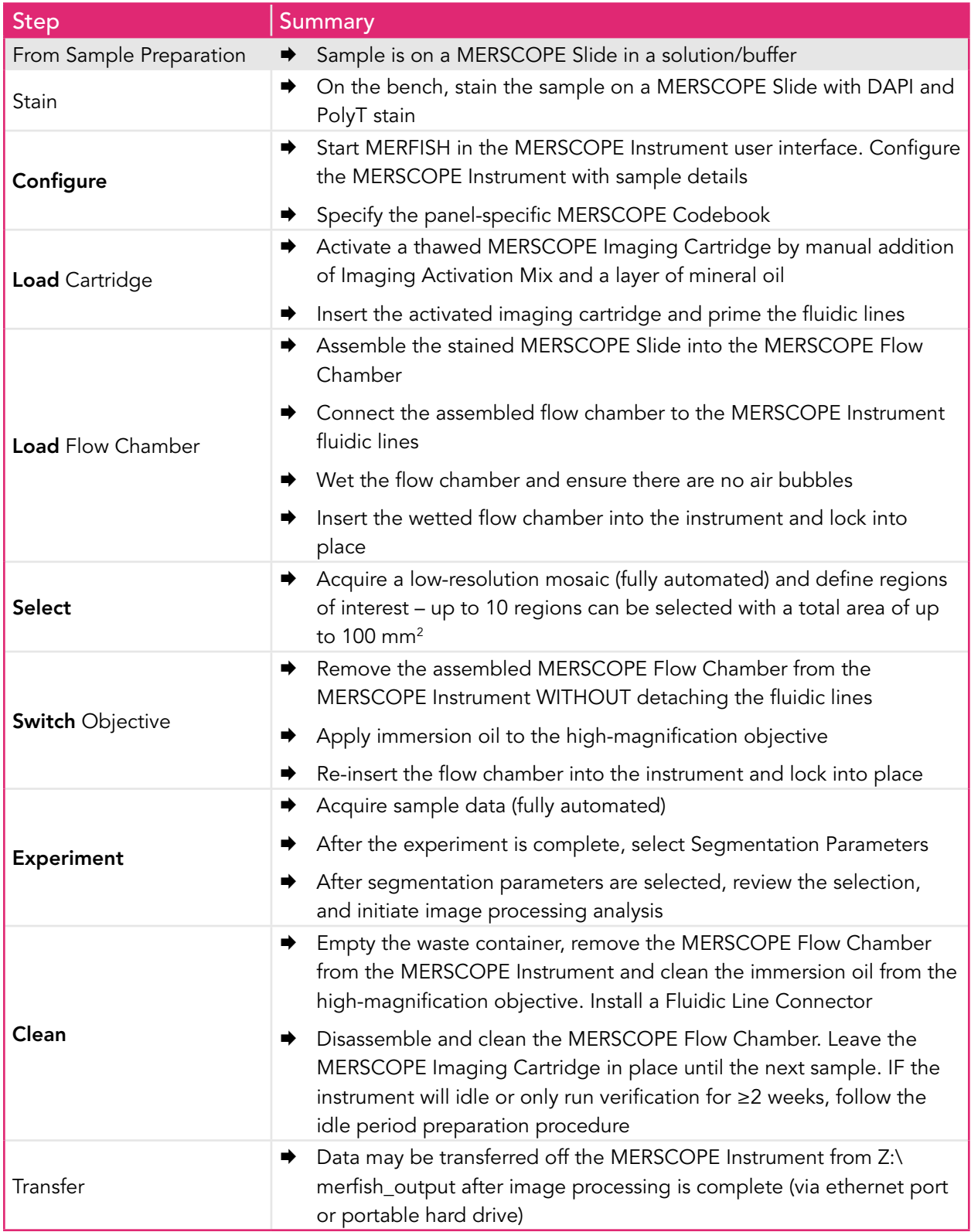

# <span id="page-14-0"></span>MERSCOPE INSTRUMENT IMAGING STEP-BY-STEP

Sample preparation user guides instruct users on sample preparation through readiness for imaging. Prepared samples may be stored in a sealed petri dish in Clearing Solution/Clearing Premix at 37°C for up to 7 days. Refer to the applicable sample preparation for specific instructions, available online at https://vizgen.com/. When ready, prepare for imaging and then proceed to DAPI and PolyT staining on the bench.

In this user guide, the term MERSCOPE Slide refers to any MERSCOPE Slide used in sample preparation.

#### Prepare for Imaging

- Take Sample Prep Wash Buffer (PN 20300001) and Formamide Wash Buffer (PN 20300002) from the applicable MERSCOPE sample preparation kit.
- $\rightarrow$  Prepare a 37°C water bath with ~2 cm (height) of water in the bath (or such that the water level rises to ~2.5 cm up the outside of the cartridge). Place the applicable MERSCOPE Imaging Cartridge in the 37°C water bath for 60 min. DO NOT allow the valve to come into contact with the water.

Not all reagents thaw at the same rate. Incubate in the water bath for the full 60 min.

- Warm up DAPI and PolyT Staining Reagent (PN 20300021) for 10 min in a 37°C water bath. Gently vortex the tube on the lowest setting to ensure the reagents are well mixed, and no precipitate is visible before use.
- Maintain Imaging Buffer Activator (PN 20300022) and RNase inhibitor in a benchtop cooler until use. Spin down using a benchtop centrifuge before use.
- Return unused reagents (stored at -20°C) to -20°C storage but minimize freeze-thaw cycles.
- Note the MERSCOPE Imaging Cartridge barcode number in case it must be entered manually.
- $\rightarrow$  Ensure the applicable panel-specific MERSCOPE Codebook is available. It may be imported from local storage or the Vizgen Cloud.
- Ensure the MERSCOPE Instrument waste container is empty before starting an experiment.

# <span id="page-15-0"></span>Prepare for Imaging after an Idle Period

- IF the [MERSCOPE](#page-37-1) Instrument was prepared for an idle period using the MERSCOPE [Instrument Idle Procedure](#page-37-1), follow the [MERSCOPE Instrument Restart After Idle Period](#page-38-0) procedure to prepare the instrument for imaging.
- IF the MERSCOPE Instrument has been idle for ≥2 weeks (or only verification runs during that time) and was NOT prepared using the **[MERSCOPE Instrument Idle Procedure](#page-37-1)**, contact Vizgen Support (support@vizgen.com) for advice.

#### Stain the MERSCOPE Slide with DAPI and PolyT Stain

PROTECT FROM LIGHT at all times during staining and after the sample is mounted in the MERSCOPE Flow Chamber, until loaded in the MERSCOPE Instrument.

Formamide Wash Buffer is hazardous. Perform these steps in a fume hood.

- Aspirate the Clearing Solution/Clearing Premix/Formamide Buffer (from sample preparation), and ensure all Clearing Solution/Clearing Premix/Formamide Buffer is aspirated from the petri dish.
- **■** Wash 2x with 5 mL Sample Prep Wash Buffer.
- $\rightarrow$  On the lowest setting, gently vortex the DAPI and PolyT Staining Reagent tube to ensure the reagent is well mixed and no precipitate is visible.
- **■** Add **3 mL** DAPI and PolyT Staining Reagent, incubate 15 min on a rocker.
- $\rightarrow$  Wash 1x with 5 mL Formamide Wash Buffer, incubate 10 min.
- $\rightarrow$  Wash 1x with 5 mL Sample Prep Wash Buffer.
- $\rightarrow$  Proceed immediately to the next step.

## <span id="page-16-0"></span>MERSCOPE Instrument Operations

### Configure the Experiment – Start MERFISH

- Click Start MERFISH on the display and allow 1-2 min for the MERSCOPE Instrument to initialize.
- Prior to starting a new MERFISH experiment, there must be at least 7.5 TB of disk space available on the MERSCOPE Instrument Computer and 2 TB of disk space available on the MERSCOPE Analysis Computer. If insufficient space is available, old datasets should be copied to network storage or a portable USB hard drive.
- $\blacktriangleright$  Enter experimental details (name, description).
- Select the applicable panel-specific MERSCOPE Codebook (may be imported from local storage or the Vizgen Cloud).
- Click Next.
- Use Next and Back to navigate through the configuration screens.
- $\rightarrow$  Specify sample Thickness. If sample thickness is unknown, 10 µm should be selected. For FFPE samples, 10 μm should be selected regardless of the sample thickness during tissue sectioning.

The **Additional Stains** menu is used to define auxiliary bits (Aux [bit number]) based on additional staining that may have occurred during sample preparation:

- Cell boundary staining
- Sequential gene encoding with the gene panel
- Protein staining
- IF the sample was stained with the MERSCOPE Cell Boundary Stain Kit, toggle on Cell boundary stains under Additional Stains.
- Toggling on **Cell boundary stains** automatically enables Aux 1-3.
- $\rightarrow$  IF the gene panel contains sequential genes, check the corresponding auxiliary bit and select RNA from the menu to the right of the auxiliary bit under Additional Stains.
- Navigate to the panel summary page for a constructed gene panel in the MERSCOPE Gene Panel Design Software. Sequential genes are listed along with the assigned auxiliary bits.

■ IF the sample was stained with one or more MERSCOPE Protein Stain Kits, check the corresponding auxiliary bit(s) under Additional Stains.

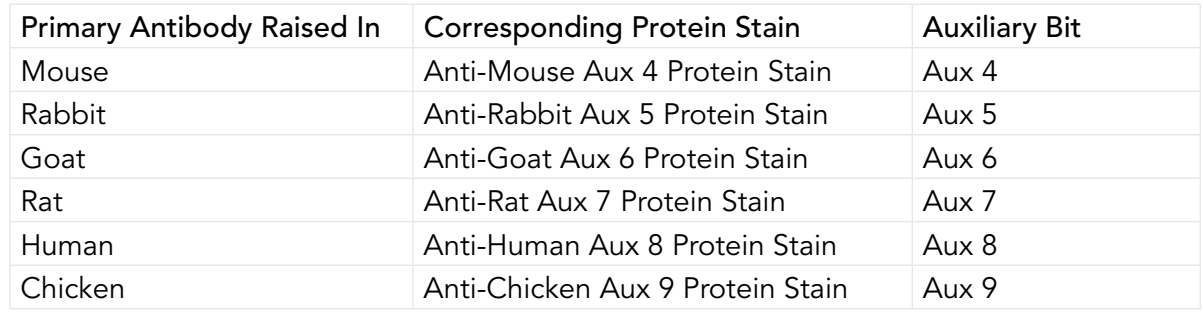

- Users can change the names of additional stains after they are enabled by clicking on the box.
- Select the illumination intensity Protein (Bright), Protein (Medium), or Protein (Dim) from the menu to the right of each applicable auxiliary bit under Additional Stains.
- Users should have established the illumination intensity for each channel during verification. Refer to the MERSCOPE Protein Stain Verification Kit User Guide for more information.
- $\rightarrow$  Click Next.
- **■** At the end of configuration, a **Configure Summary** will appear.
- $\blacktriangleright$  If the Configure Summary is satisfactory, click Next.
- DAPI and PolyT stains are always imaged automatically.

## <span id="page-18-0"></span>Load – MERSCOPE Imaging Cartridge Activation and Loading

**ONLY activate** a MERSCOPE Imaging Cartridge when ready to proceed immediately with an experiment.

DO NOT activate a MERSCOPE Imaging Cartridge while it is thawing in the water bath.

A MERSCOPE Imaging Cartridge should be inserted into the instrument directly after activation and layering with mineral oil.

■ Open the imaging cartridge lid and remove the MERSCOPE Imaging Cartridge from the previous run from the MERSCOPE Instrument. Discard the old imaging cartridge. The imaging cartridge contains hazardous materials and should be discarded per applicable institutional hazardous waste procedures. IF the imaging cartridge was removed as part of a maintenance/idle wash program, go directly to the next step.

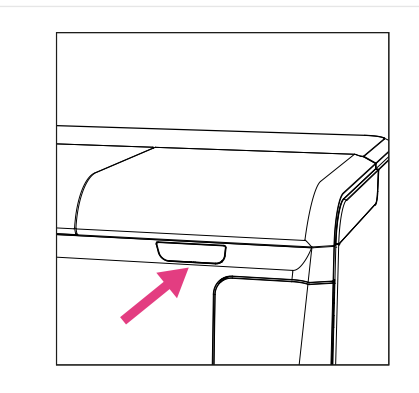

Open the imaging cartridge lid Remove the imaging cartridge

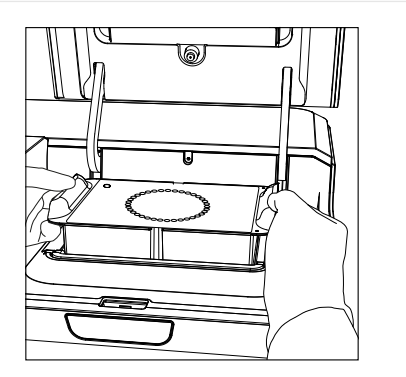

from the previous run

- Remove the new, thawed MERSCOPE Imaging Cartridge from the water bath and dry the outer surfaces, especially the bottom surface. Ensure the barcode is free of any liquid and note the number on the barcode.
- Prior to piercing the Cartridge Activation Port and cartridge activation, slowly invert the thawed MERSCOPE Imaging Cartridge 10x to ensure the cartridge reagents are mixed.
- $\blacktriangleright$  Clean the valve of the MERSCOPE Imaging Cartridge (refer to next page for image) by spraying RNaseZap solution onto a Kimwipe and wiping the valve, followed by spraying 70% ethanol onto a Kimwipe and wiping the valve. Users may also clean the connection in the imaging cartridge lid if contamination is a concern.
- **■** Prepare Imaging Activation Mix:

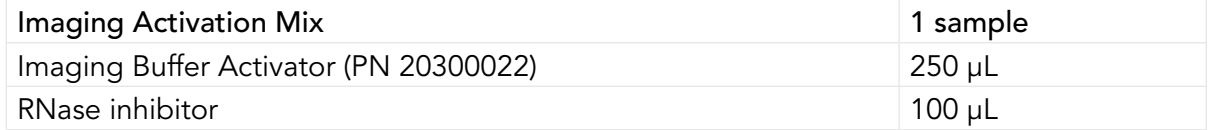

**■ Prior to** inserting the MERSCOPE Imaging Cartridge into the MERSCOPE Instrument, pierce the foil at the designated Cartridge Activation Port (rear left-hand side) with a clean pipette tip. **ENSURE** the foil in the port is completely open.

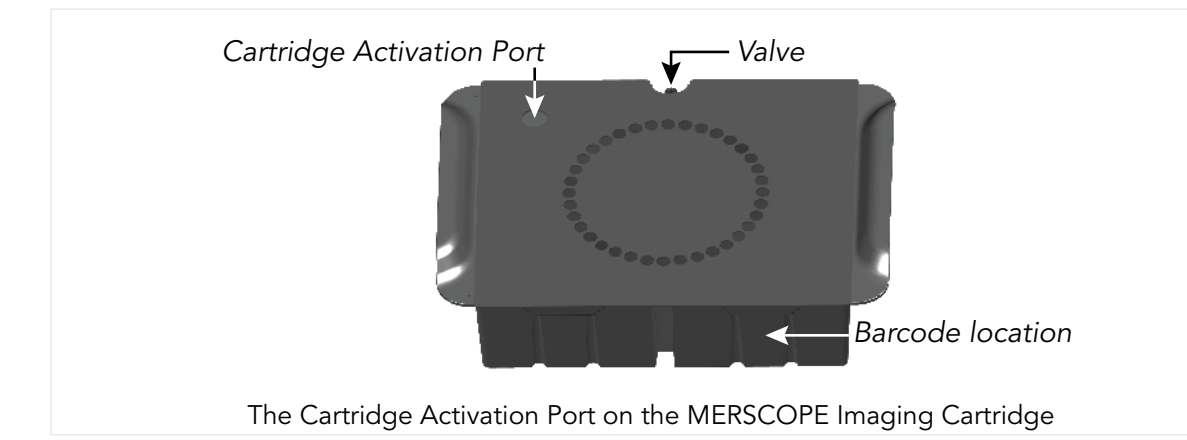

- With a 1-mL pipette set to 1 mL, carefully add all the Imaging Activation Mix via the Cartridge Activation Port by inserting the pipette tip below the level of the liquid in the MERSCOPE Imaging Cartridge before dispensing. Without changing the pipette tip, lower and raise the pipette plunger 10x at moderate speed to thoroughly mix the solution in the imaging cartridge, but without introducing air bubbles. **DO NOT** invert the imaging cartridge after the Cartridge Activation Port has been punctured.
- With a 25-mL serological pipette, carefully layer 15 mL mineral oil over the liquid in the MERSCOPE Imaging Cartridge via the Cartridge Activation Port.
- Again, ensure the barcode on the MERSCOPE Imaging Cartridge is free of any liquid, and the outside/underside of the cartridge is also dry. Insert the activated imaging cartridge into the MERSCOPE Instrument with valve toward the back and the barcode toward the front.

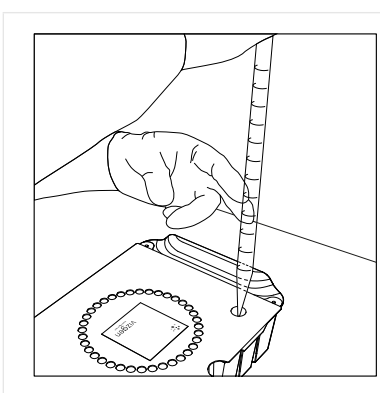

Activate the imaging cartridge and layer mineral oil in the imaging cartridge

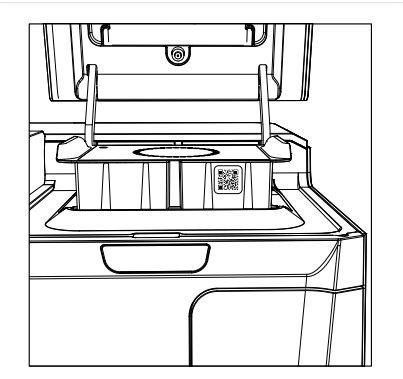

Ensure the activated imaging cartridge barcode is clean and facing the front of the instrument. Insert the activated imaging cartridge into the instrument

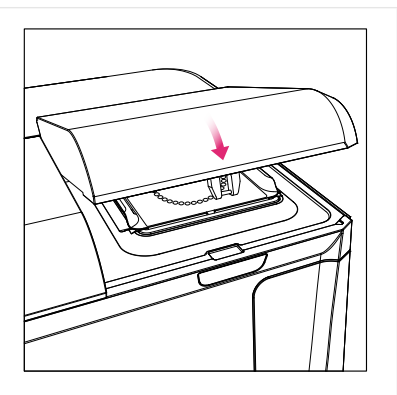

Close the imaging cartridge lid

- **■** Close the imaging cartridge lid and click Scan Barcode.
- The MERSCOPE Instrument scans the MERSCOPE Imaging Cartridge barcode for compatibility with the selected MERSCOPE Codebook. If the MERSCOPE Instrument cannot read the MERSCOPE Imaging Cartridge barcode, the barcode number may be entered manually.
- If the barcode validation is successful, click Prime Fluidics.
- The MERSCOPE Instrument will proceed to prime the fluidics (this takes 2-3 min).

# <span id="page-21-1"></span><span id="page-21-0"></span>Load – MERSCOPE Flow Chamber

In general, the MERSCOPE Flow Chamber should be lifted out of, and placed into, the stage adapter by gently holding the fluidic lines to either side of the flow chamber and lifting/placing vertically (i.e., do not tilt the Aqueduct).

Click **Next** to advance through screens as operations are performed.

- $\rightarrow$  Open the flow chamber lid.
- The user interface quides users through removal of the MERSCOPE Flow Chamber in case it was not performed as part of the last Clean procedure. The instructions below assume the previous MERSCOPE Slide was disposed of in the last Clean procedure.
- Disconnect the Fluidic Line Connector from the input line and the output line.

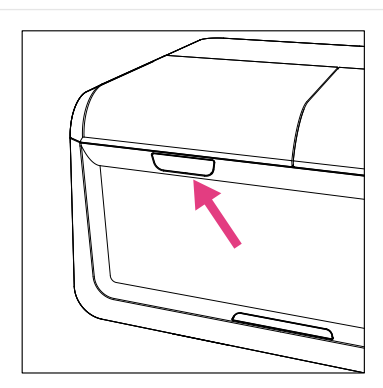

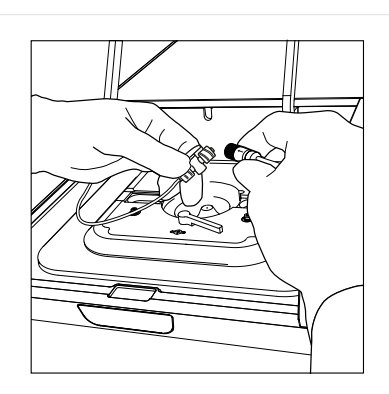

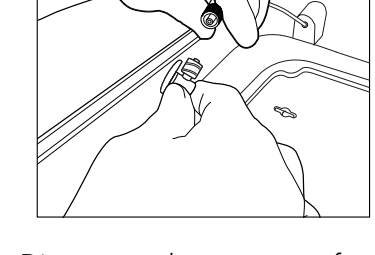

Open the flow chamber lid Disconnect the Fluidic Line Connector from the input line

Disconnect the connector from the output line

- Rotate the MERSCOPE Flow Chamber Top counterclockwise to disassemble the flow chamber (refer to next pages for images) and clean the MERSCOPE Gasket, Base, and Aqueduct by spraying with RNaseZap solution and wiping with a Kimwipe, followed by spraying with 70% ethanol and wiping with a Kimwipe.
- Hold the MERSCOPE Flow Chamber Base close to the sample petri dish. Gently pick up the MERSCOPE Slide with tweezers and place into the Base (sample gel facing up).
- Assemble the MERSCOPE Flow Chamber by placing the MERSCOPE Gasket on top of the MERSCOPE Slide (refer to next page for image of correct gasket orientation).
- Assemble the Aqueduct and Top. Ensure the notch in the Base and the flow direction arrows marked on the Aqueduct connectors are oriented correctly (refer to next pages for images). Twist the Top clockwise until a loud click is heard to ensure secure assembly.
- Once assembled, spray the bottom of the MERSCOPE Slide with 100% ethanol and wipe clean with a Kimwipe. Repeat 2x more (3x total) to ensure the optical imaging surface is clean.

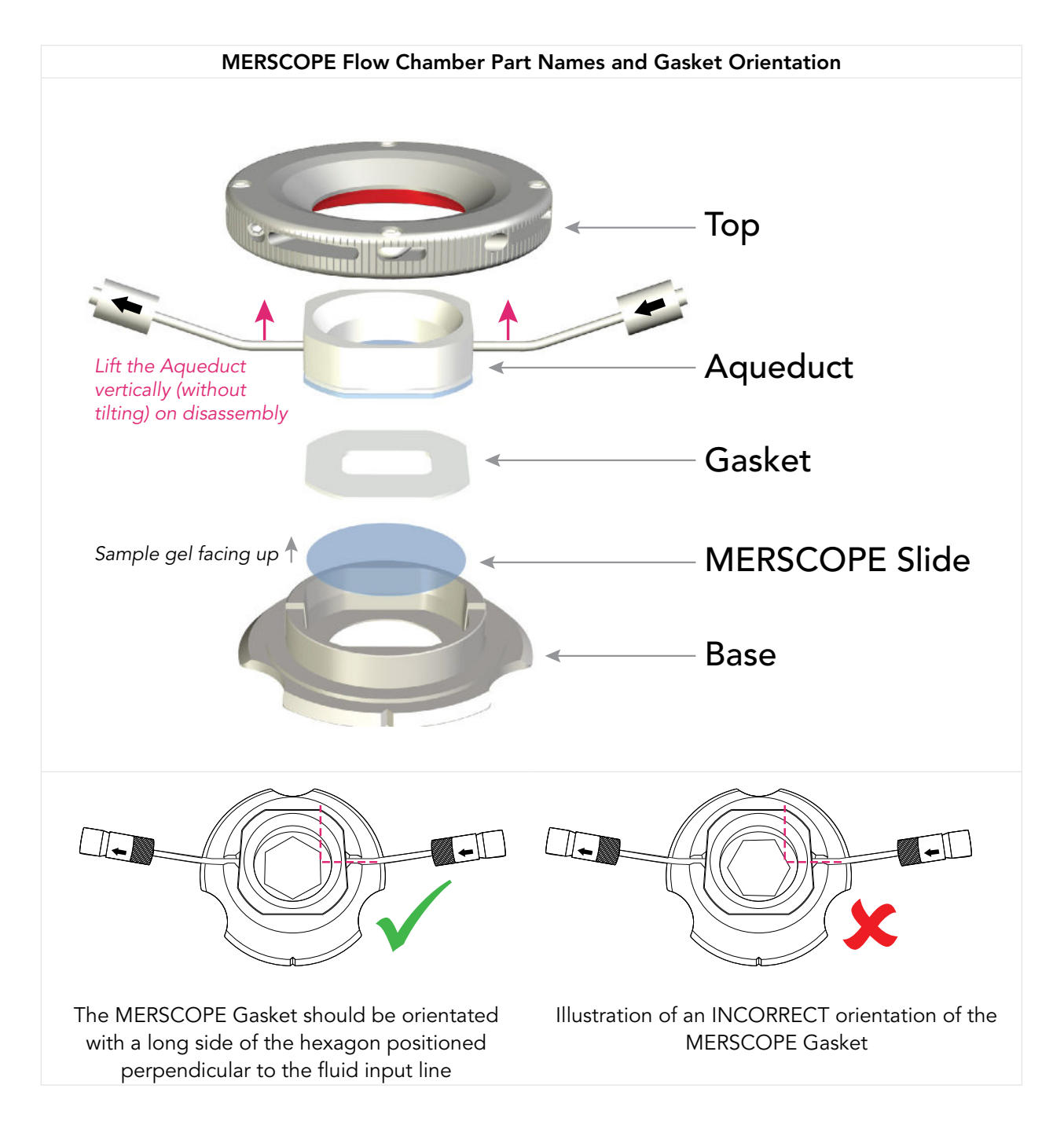

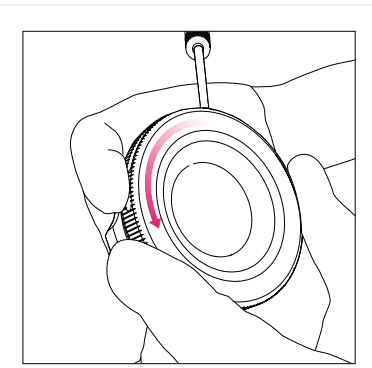

Rotate the Top counterclockwise to disassemble the flow chamber. Clean the Gasket, Base, and Aqueduct

#### MERSCOPE Flow Chamber Assembly and Cleaning

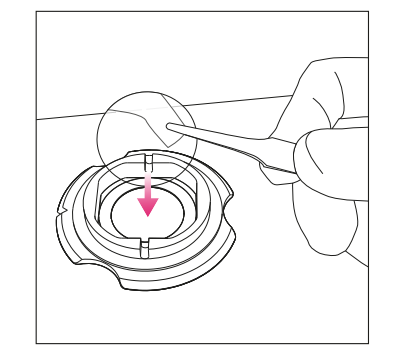

Place the new MERSCOPE Slide in the Base, sample gel facing up

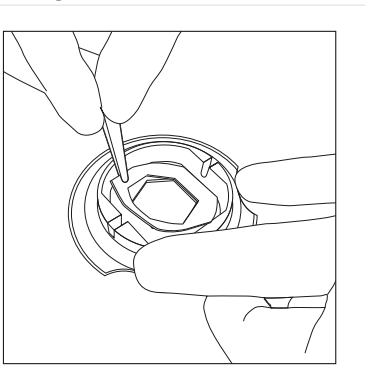

Place the MERSCOPE Gasket on top of the MERSCOPE Slide. Refer to previous page for correct gasket orientation

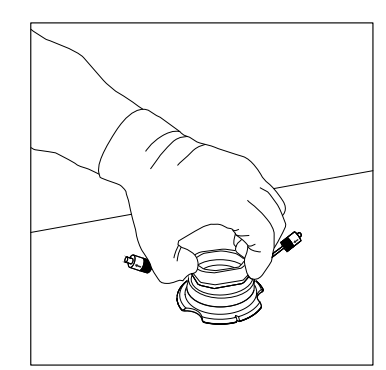

Assemble the Aqueduct. Ensure the notch in the Base and the flow direction arrows marked on the Aqueduct connectors are oriented correctly

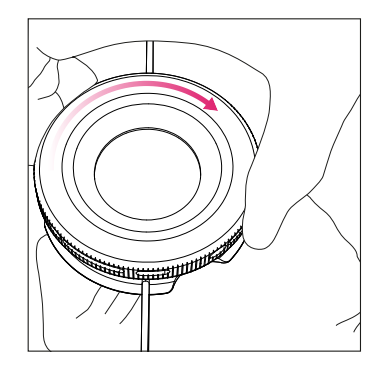

Assemble the Top and twist the Top clockwise until a loud click is heard

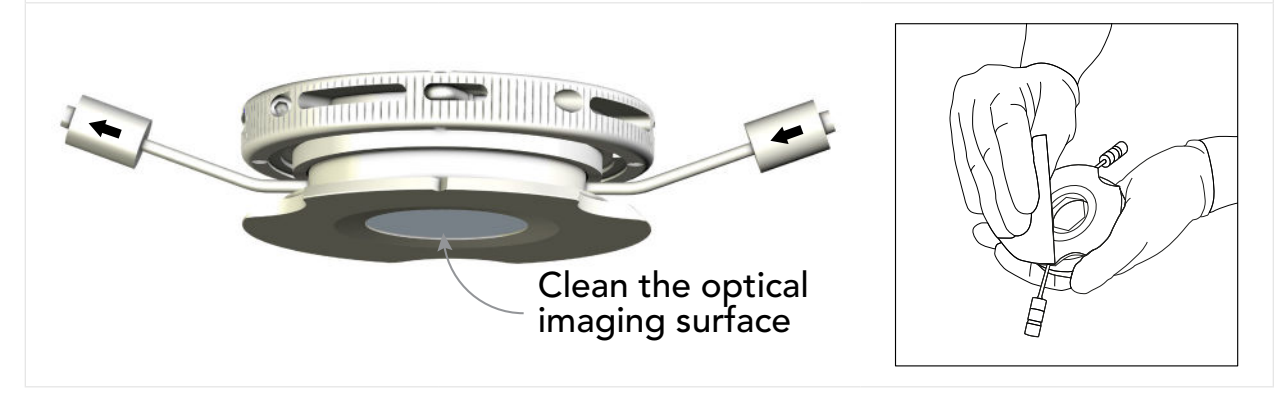

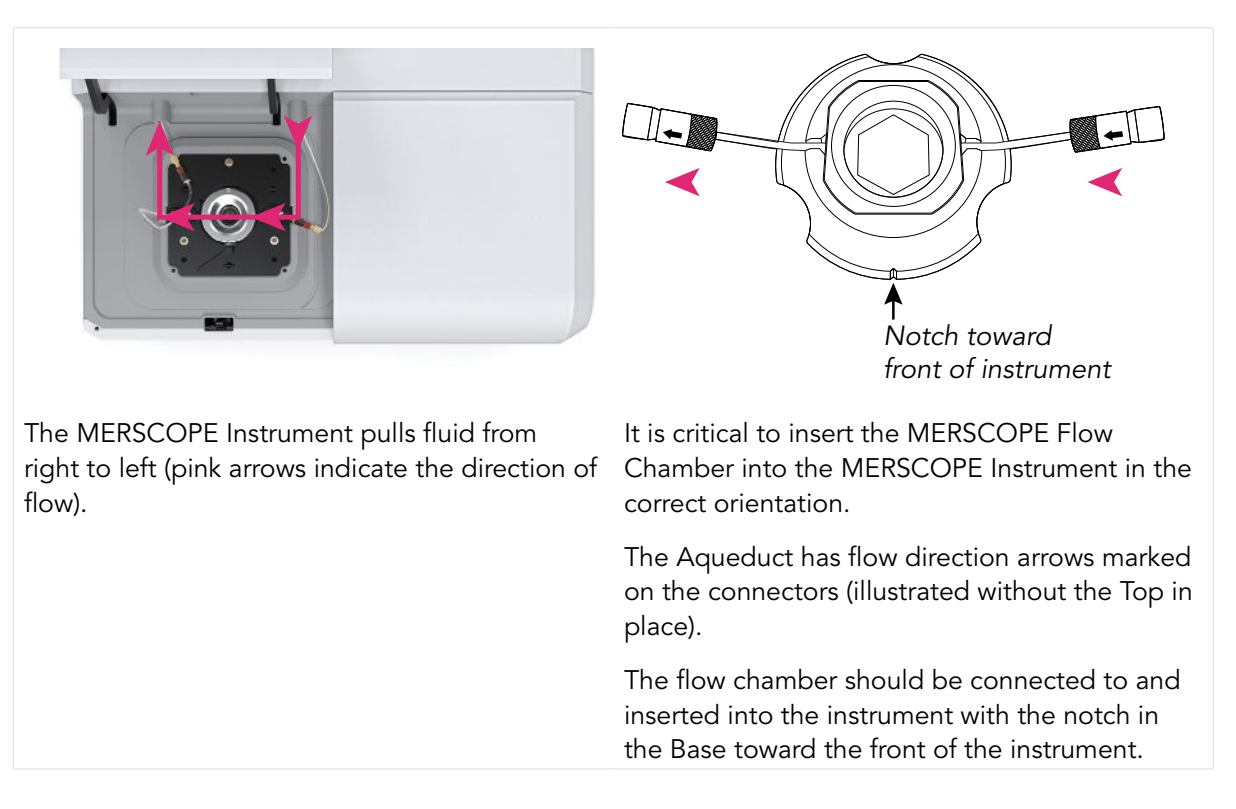

■ Connect the assembled MERSCOPE Flow Chamber fluidic lines to those in the MERSCOPE Instrument. First connect the output line (to the left). Then connect the input line (to the right).

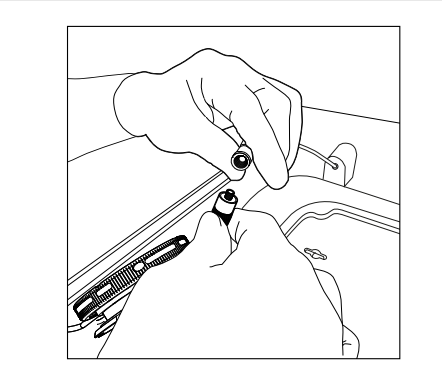

Connect the flow chamber output line to the instrument (to the left)

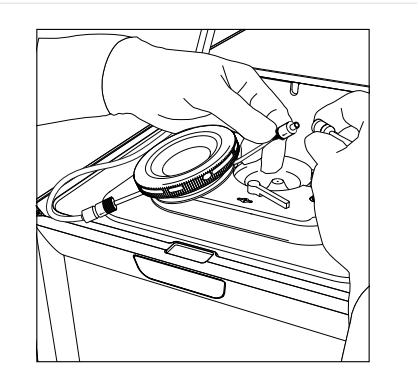

Connect the flow chamber input line to the instrument (to the right)

■ Click Wet Flow Chamber to initiate wetting the MERSCOPE Flow Chamber. Orient the flow chamber vertically with the output lines upwards as flow starts to pull the air bubbles through the flow chamber and fluidic lines (refer to next page for image).

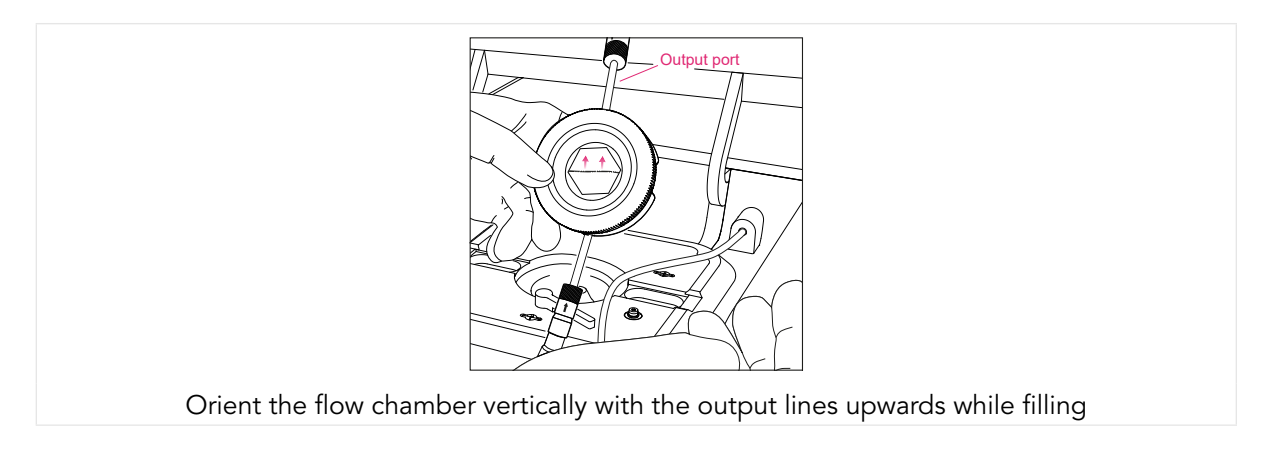

**■** If air bubbles are visible in the MERSCOPE Flow Chamber or input line, click Pull more liquid. If/when no air bubbles remain, click Next.

It is only possible to Pull more liquid twice. If air bubbles are still visible after pulling more liquid once, ensure the fluid connections are correctly assembled and tightly closed before pulling liquid for a second time.

If air bubbles remain after pulling liquid for a second time, contact Vizgen Support (support@vizgen.com).

- $\rightarrow$  Insert the MERSCOPE Flow Chamber into the MERSCOPE Instrument. First insert the back edge of the flow chamber under the overhangs in the stage adapter. Then, lower the flow chamber to lie flat within the stage adapter.
- **■** Lock the MERSCOPE Flow Chamber into place.
- If the locking mechanism will not engage, it is possible that the MERSCOPE Flow Chamber has not been inserted correctly under the overhangs in the stage adapter. Remove the flow chamber from the stage adapter and try the insertion again, ensuring the back edge of the of the flow chamber is first inserted under the overhangs.
- $\blacktriangleright$  Close the flow chamber lid and click **Acquire Mosaic** to acquire a low-resolution mosaic.

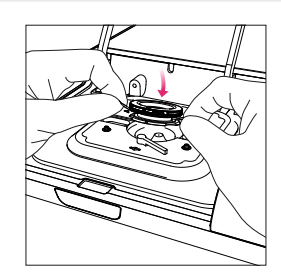

Insert the back edge of the flow chamber under the overhangs in the stage adapter

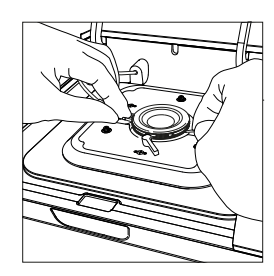

Lower the flow chamber to lie flat within the stage adapter

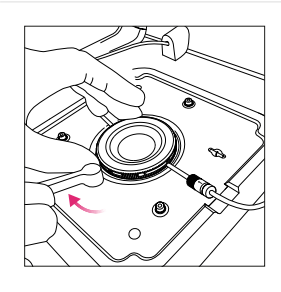

Lock the flow chamber into place

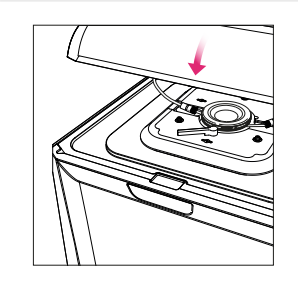

Close the flow chamber lid

## <span id="page-26-0"></span>Select Regions of Interest

This step is done using a low-magnification objective.

- The MERSCOPE Instrument will acquire a low-resolution mosaic.
- $\rightarrow$  Select the regions of interest to be included in the experiment using the touchscreen or mouse. Draw a boundary on the mosaic to define the region of interest for MERFISH imaging. Once a boundary is drawn it is saved and a summary appears on the right-hand side of the screen.
- $\rightarrow$  Drawing another boundary automatically creates a new region.
- Select an existing region by clicking on it on the right-hand side of the screen. When a region is selected, hold and drag a boundary dot to change its location (to redefine the boundary). Click **Done** to exit out of a selected region.
- $\blacktriangleright$  The regions can be renamed at any time by touching the name.
- $\blacktriangleright$  Up to 10 regions can be selected with a **total area of up to 100 mm<sup>2</sup> (1 cm**<sup>2</sup>).
- Toggle between PolyT and DAPI and move the Visible Intensity Range slider to adjust the contrast of the image.
- $\rightarrow$  When selections are complete, click Next.
- The MERSCOPE Instrument calculates the estimated time to image the selected areas. The total instrument time depends on the selected area and the number of imaging rounds.

# <span id="page-27-0"></span>Switch to the High-Magnification Objective

 $\rightarrow$  Open the flow chamber lid and unlock and remove the MERSCOPE Flow Chamber from the stage adapter but **DO NOT DETACH** the fluidic lines. Click **Next** to advance through screens as operations are performed.

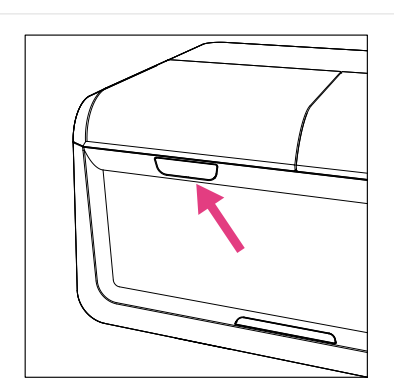

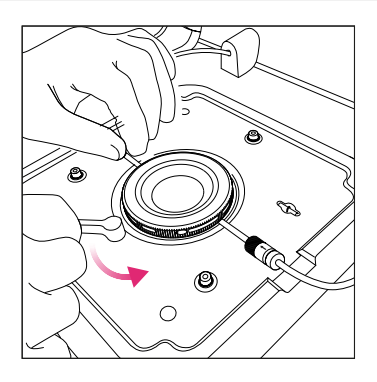

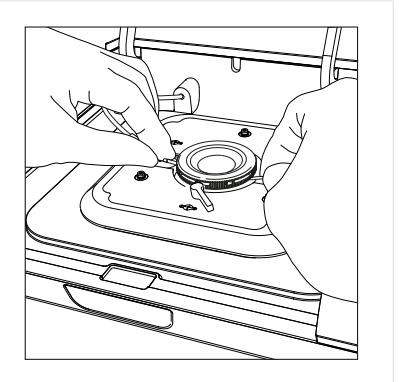

Open the flow chamber lid Unlock the flow chamber Remove the flow chamber from the stage adapter but DO NOT DETACH the fluidic lines

- $\blacktriangleright$  Clean the immersion oil from the high-magnification objective with lens tissue.
- **■** Pipette 50 µL fresh immersion oil onto the high-magnification objective. To ensure there are no air bubbles in the immersion oil, pipette the viscous liquid slowly and hold the pipette tip in the immersion oil for at least 20 sec. If air bubbles are present, clean off the immersion oil using lens tissue and repeat the application with fresh immersion oil.

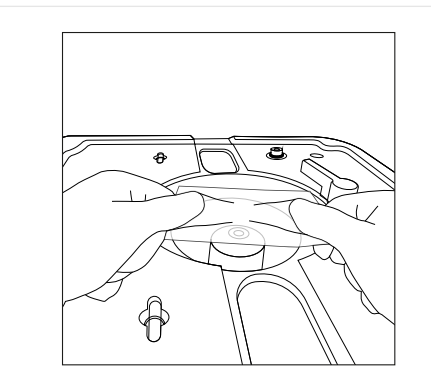

Clean the high-magnification objective with lens tissue

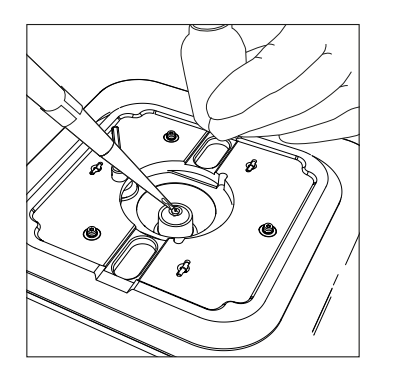

Pipette 50 μL immersion oil onto the highmagnification objective. Check for bubbles in the immersion oil

- **■** Re-insert the MERSCOPE Flow Chamber into the MERSCOPE Instrument. First insert the back edge of the flow chamber under the overhangs in the stage adapter. Then, lower the flow chamber to lie flat within the stage adapter.
- **■** Lock the MERSCOPE Flow Chamber into place.
- If the locking mechanism will not engage, it is possible that the MERSCOPE Flow Chamber has not been inserted correctly under the overhangs in the stage adapter. Remove the flow chamber from the stage adapter and try the insertion again, ensuring the back edge of the of the flow chamber is first inserted under the overhangs.
- **■** Close the flow chamber lid and click Acquire Focus.

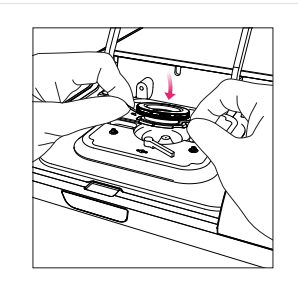

Insert the back edge of the flow chamber under the overhangs in the stage adapter

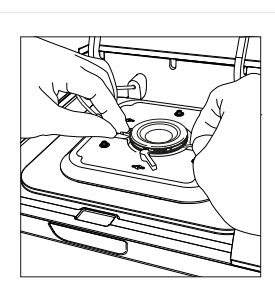

Lower the flow chamber to lie flat within the stage adapter

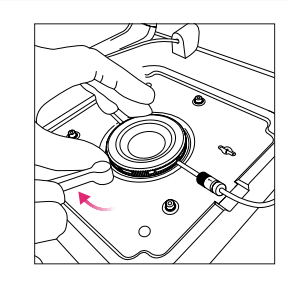

Lock the flow chamber into place

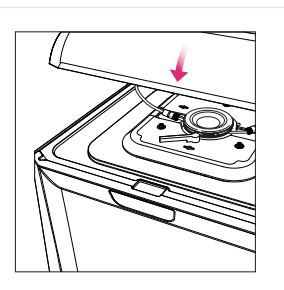

Close the flow chamber lid

## <span id="page-29-0"></span>Experiment – Data Acquisition

- The MERSCOPE Instrument will attempt to find the focal plane with the high-magnification objective.
- $\blacktriangleright$  If the focusing is successful, click **Next** to advance to an **Experiment Summary**.

If the MERSCOPE Instrument is unable to find the focal plane or detects an air bubble in the immersion oil, the user interface will instruct users to try again with immersion oil application.

- If the Experiment Summary is satisfactory, click Start Measurement to initiate the fullyautomated experiment.
- The MERSCOPE Instrument will automatically run the sample. A progress bar reports progress within each imaging round.
- The MERSCOPE Instrument will indicate Done! when all measurements are complete.

### <span id="page-29-1"></span>Segmentation Parameters and Image Processing

- **■** After the experiment is completed, Segmentation Parameters can be selected. If segmentation parameters are selected, the image processing will run the selected segmentation algorithm to produce single-cell outputs. The selection of segmentation parameters can also be skipped by clicking **Skip Selection** at the bottom of the screen.
- $\rightarrow$  The Segmentation Parameters screen allows users to select different fields of view to evaluate segmentation parameters in each field of view. Segmentation options:
	- Watershed segmentation identifies individual cells by approximating cell space starting from a central starting point (Seed Stain) and ending at an approximated cell boundary based on a second stain (Watershed Stain). Watershed segmentation may be applied based on Seed Stain (e.g., DAPI) and Watershed Stain (e.g., PolyT).
	- Cellpose segmentation identifies individual cells by approximating cell boundaries from detected stains and filling cell space from these boundaries. Cellpose segmentation (1, 2, 3) is available if cell boundary stains were used in the measurement.
	- Cellpose: a generalist algorithm for cellular segmentation, Nat Methods 18, 100-106 (2021). https://doi.org/10.1038/s41592-020-01018-x
- Select one of the two options for segmentation including the seed stain/watershed stain or boundary stain.
- $\rightarrow$  Segmentation results will be displayed on the image below. On the left side, the image channel displayed may be selected and the Visible Intensity Range slider may be adjusted to facilitate evaluation of the segmentation results.
- After segmentation parameters are defined (or skipped), an Image Processing Parameters screen will appear.
- If the Image Processing Parameters are satisfactory, click Start Image Processing to initiate image processing analysis.
- The MERSCOPE Instrument will automatically copy the raw image data to the MERSCOPE Analysis Computer to begin or queue the image processing analysis.
- Image processing analysis will continue in the background after an experiment is completed on the MERSCOPE Instrument.
- Click Clean Instrument to proceed to cleaning the MERSCOPE Instrument. The Clean process and a new experiment can begin on the instrument while image processing analysis of previous experiments is running in the background.
- $\rightarrow$  Once image processing analysis is complete, the results will be available at Z:\merfish\_ output and should be copied off the MERSCOPE Instrument either through the 10 Gb ethernet port or through a portable hard drive plugged into the USB-C port on the front of the instrument.

#### <span id="page-31-1"></span><span id="page-31-0"></span>Clean

**IF** the MERSCOPE Instrument will not be used to run a MERFISH experiment for ≥2 weeks, prepare the instrument per the **[MERSCOPE Instrument Idle Procedure](#page-37-1) IN ADDITION TO (AFTER)** the Clean procedure.

IF verification is the only experiment planned for  $\geq$ 2 weeks, also use the **MERSCOPE** [Instrument Idle Procedure](#page-37-1) (as verification runs do not use fluidics).

- $\rightarrow$  The MERSCOPE Instrument executes automatic fluidic line washes. The user interface also guides users through (1) emptying the waste container, (2) removing the MERSCOPE Flow Chamber and cleaning the immersion oil off the high-magnification objective with lens tissue, and (3) installing a Fluidic Line Connector (PN 60900123) after an experiment is complete. Click **Next** to advance through screens as operations are performed. Refer to next page for images.
- $\rightarrow$  After the MERSCOPE Flow Chamber is removed from the MERSCOPE Instrument, rotate the flow chamber Top counterclockwise to disassemble the flow chamber. Lift the Aqueduct vertically (i.e., do not tilt during removal). Discard the MERSCOPE Slide per applicable institutional hazardous waste procedures. Prepare the flow chamber for the next run ( $\text{Load}$  – [MERSCOPE Flow Chamber](#page-21-1)) or for storage ([MERSCOPE Flow Chamber Idle Procedure](#page-37-2)).
- $\rightarrow$  Discard the waste container contents per applicable institutional hazardous waste procedures.
- The waste container must be below 250 g for the instrument to proceed with the next run.
- $\rightarrow$  At the end of cleaning, click **Done** to return to the home page and start the next experiment.

#### Clean Instrument Step 1 of 3 – Empty waste container

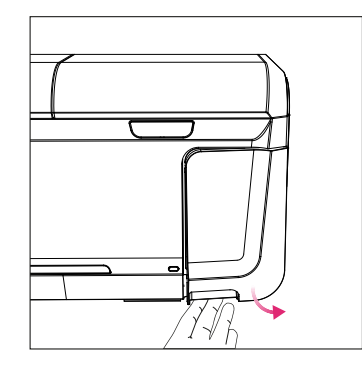

Open the waste container door Disconnect the waste

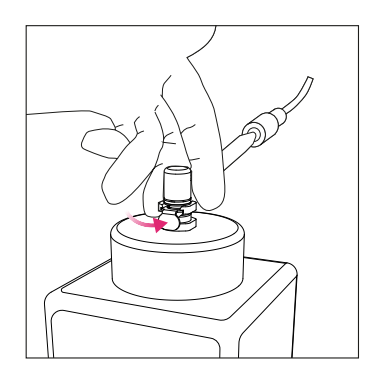

container tube

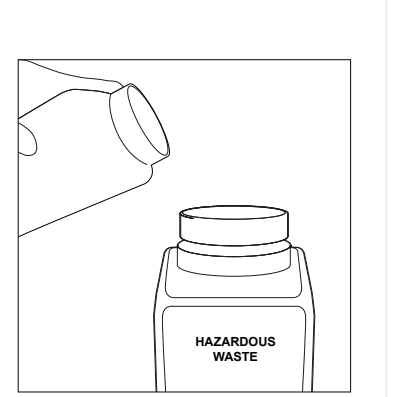

Empty the waste container

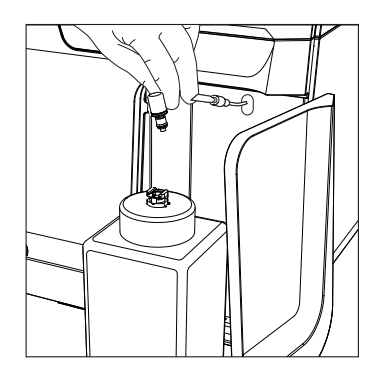

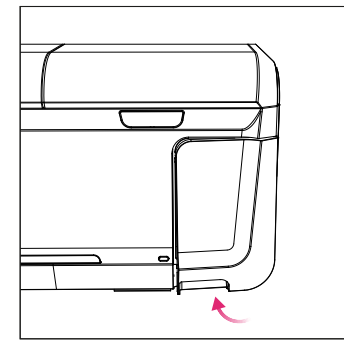

Reconnect the waste container Close the waste container door

Clean Instrument Step 2 of 3 – Remove oil from the high-magnification objective lens

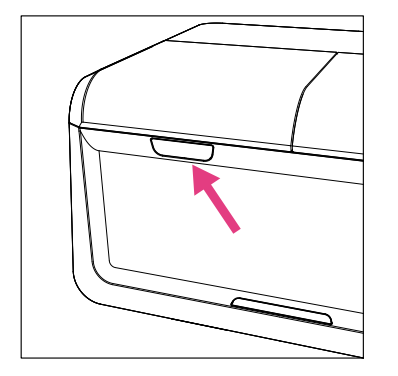

Open the flow chamber lid Unlock the flow chamber.

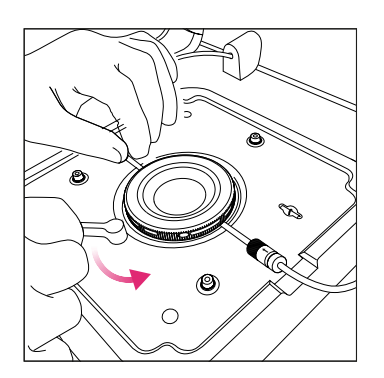

Remove the flow chamber from the stage adapter and disassemble

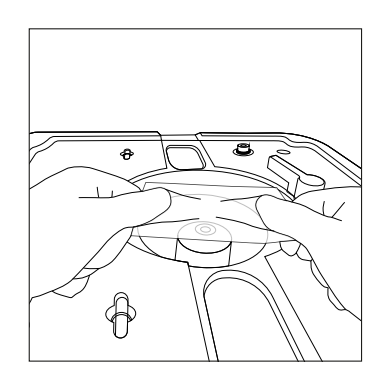

Clean the high-magnification objective with lens tissue

#### <span id="page-33-0"></span>Clean Instrument Step 3 of 3 – Connect the fluidic lines

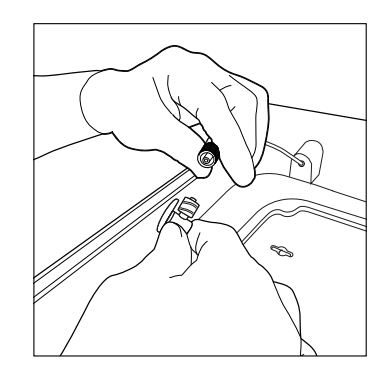

Connect a Fluidic Line Connector to the output line

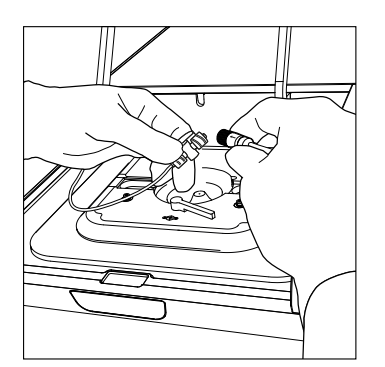

Connect the connector to the input line to complete the circuit Ensure the tap of the connector is in the open orientation

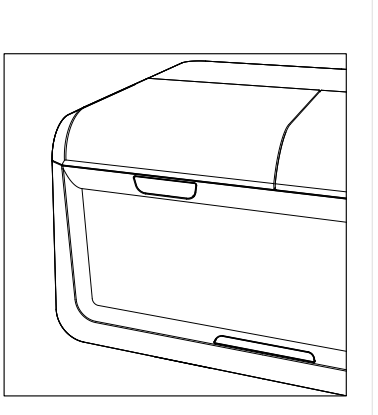

Close the flow chamber lid

## Home Page Top Navigation Bar

- **Experiments.** Users can browse prior experiments.
- Maintenance. Wash the MERSCOPE Instrument fluidic lines.
- **■** Help. Users can see this document.
- **Account**. Users must log into their account to have access to prior experiments and MERSCOPE Codebooks via the Vizgen Cloud.

# <span id="page-34-1"></span><span id="page-34-0"></span>INSTRUMENT WASH (MAINTENANCE)

Users may wash the MERSCOPE Instrument fluidic lines by implementing the wash program under Maintenance on the home page top navigation bar. The wash program may also be performed as part of [INSTRUMENT SHUTDOWN \(IDLE\) AND RESTART](#page-37-3).

- Click Start instrument wash and click Next to advance through screens as operations are performed.
- Open the imaging cartridge lid and remove the MERSCOPE Imaging Cartridge from the previous run from the MERSCOPE Instrument. The imaging cartridge contains hazardous materials and should be discarded per applicable institutional hazardous waste procedures.
- The user interface guides users through removal of the MERSCOPE Flow Chamber, cleaning the high-magnification objective, and installation of Fluidic Line Connector in case it was not performed as part of the last Clean procedure.
- Open the flow chamber lid and ensure the tap of the Fluidic Line Connector is in the open orientation. Close the flow chamber lid.
- Rinse the back right well of a MERSCOPE Wash Cartridge (PN 10700102) with nucleasefree water, where the valve indicates the back of the wash cartridge (refer to next page for image). Then, fill the back right well of the wash cartridge with 30 mL nuclease-free water.
- Insert the filled MERSCOPE Wash Cartridge into the MERSCOPE Instrument and close the imaging cartridge lid.

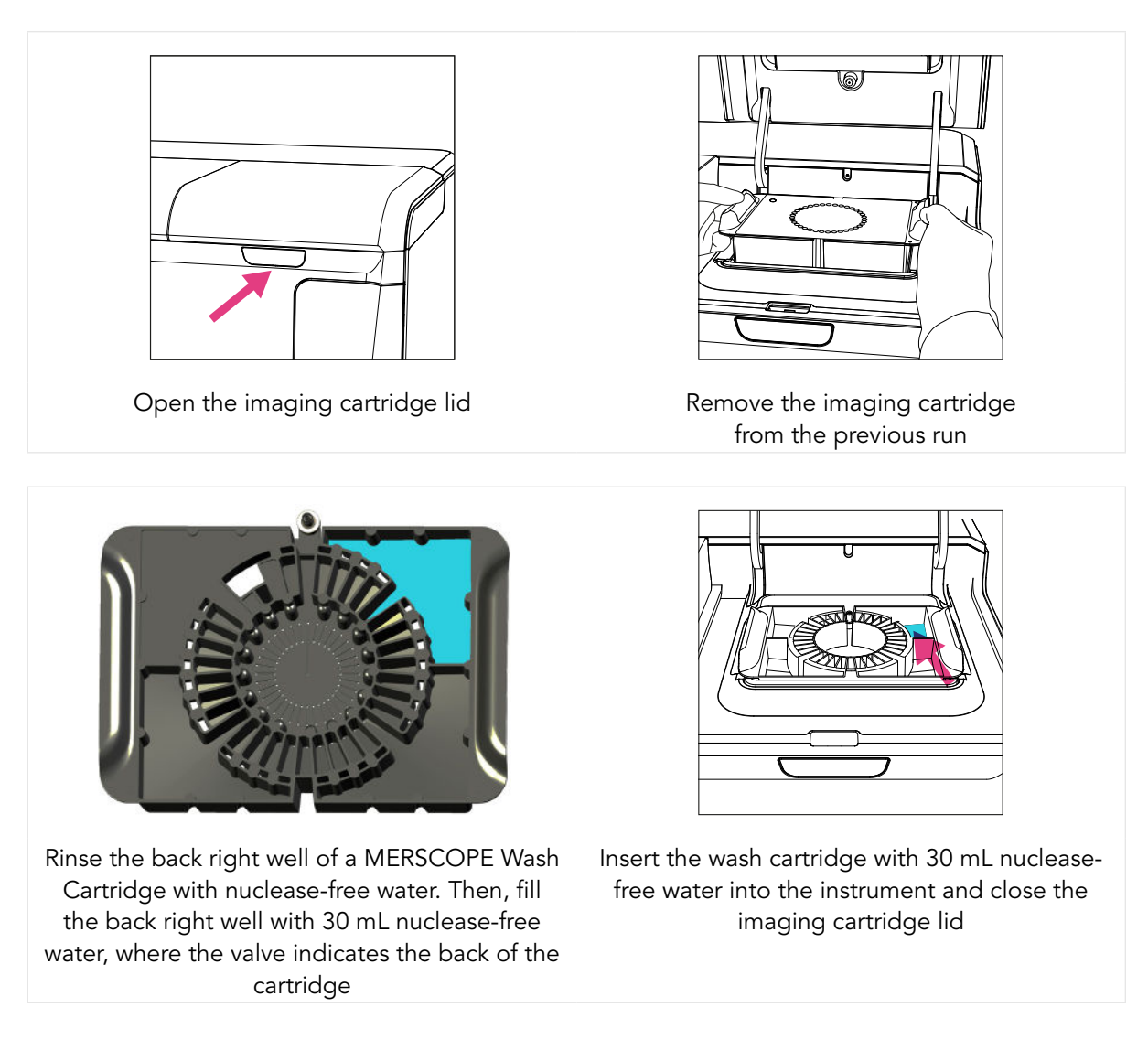

- $\triangleq$  Click Start Fluidics Line Wash to initialize the instrument wash.
- A progress bar reports progress.
- Click Done Empty Waste Container when the instrument wash is complete.
- Empty the waste container per the instructions in the [Clean](#page-31-1) section.
- Click Done Go to Home Page to return to the home page.

When all maintenance washes are complete:

- Leave the Fluidic Line Connector in place until the next run.
- Remove the MERSCOPE Wash Cartridge from the MERSCOPE Instrument and empty the residual water into applicable institutional hazardous waste procedures. Store the wash cartridge upside down on a Kimwipe.
- $\rightarrow$  Ensure both the flow chamber lid and imaging cartridge lid are closed.

# <span id="page-36-0"></span>INSTRUMENT INSTALL AND OPERATION

#### Initial Install and Startup

■ Initial MERSCOPE Instrument install and startup is performed by an authorized Vizgen representative. Refer to the MERSCOPE Instrument Site Preparation Guide for more information, available online at https://vizgen.com/.

# Normal Day-to-Day Operations

■ After an experiment is complete, the user interface returns to the home page and users can proceed with the next experiment, even while image processing analysis is running on the previous experiment.

# <span id="page-37-3"></span><span id="page-37-0"></span>INSTRUMENT SHUTDOWN (IDLE) AND RESTART

## <span id="page-37-1"></span>MERSCOPE Instrument Idle Procedure

IF the MERSCOPE Instrument will not be used to run a MERFISH experiment for ≥2 weeks, prepare the instrument as outlined below.

IF verification is the only experiment planned for  $\geq$ 2 weeks, also use this procedure (as verification runs do not use fluidics).

- Perform the cleaning process per normal operations after the final experiment (refer to [Clean](#page-31-1) or equivalent sections in verification user guides).
- Prepare the MERSCOPE Flow Chamber per the [MERSCOPE Flow Chamber Idle Procedure](#page-37-2).
- **■** Access the wash program under **Maintenance** on the home page top navigation bar.
- Follow the instructions in the **[INSTRUMENT WASH \(MAINTENANCE\)](#page-34-1)** procedure to complete a wash program.
- $\rightarrow$  Repeat the wash program 2x more (3x total).
- **■** During the third program, determine if the flow rate is acceptable per the **MERSCOPE** [Instrument Flow Rate Check](#page-39-0).
- **■** Finalize the <u>[INSTRUMENT WASH \(MAINTENANCE\)](#page-34-1)</u> procedure: leave the Fluidic Line Connector in place, remove and store the MERSCOPE Wash Cartridge, and close the flow chamber lid and imaging cartridge lid.
- **■** As applicable, shut down the MERSCOPE Instrument Computer and power down the MERSCOPE Control Box (this will also shut down the MERSCOPE Imaging Box).
	- DO NOT shut down the MERSCOPE Analysis Computer until all image processing analysis is complete.

### <span id="page-37-2"></span>MERSCOPE Flow Chamber Idle Procedure

- After the MERSCOPE Flow Chamber is removed from the MERSCOPE Instrument, rotate the MERSCOPE Flow Chamber Top counterclockwise to disassemble the flow chamber. Lift the Aqueduct vertically (i.e., do not tilt during removal). Discard the MERSCOPE Slide per applicable institutional hazardous waste procedures.
- Clean the MERSCOPE Gasket, Base, and Aqueduct by spraying with 70% ethanol and wiping with a Kimwipe.
- **■** Assemble the MERSCOPE Flow Chamber Base, Gasket, Aqueduct, and Top WITHOUT a MERSCOPE Slide in place.
- Twist the Top clockwise until a loud click is heard to ensure secure assembly.
- Store the assembled MERSCOPE Flow Chamber in a cool, dry, dark place.

## <span id="page-38-0"></span>MERSCOPE Instrument Restart After Idle Period

- As applicable, switch on the MERSCOPE Control Box (this will also start up the MERSCOPE Instrument Computer).
	- Ensure the MERSCOPE Analysis Computer is switched on.
- Follow the instructions in the **[INSTRUMENT WASH \(MAINTENANCE\)](#page-34-1)** procedure to complete a wash program.
- $\Rightarrow$  Repeat the wash program 2x more (3x total).
- → During the third program, determine if the flow rate is acceptable per the **MERSCOPE** [Instrument Flow Rate Check](#page-39-0).

## <span id="page-39-0"></span>MERSCOPE Instrument Flow Rate Check

- During the third program of an **[INSTRUMENT WASH \(MAINTENANCE\)](#page-34-1)** procedure, determine if the flow rate is acceptable by observing the flow rate during minutes 7-14 and 21-27.
	- The flow rate is acceptable if there are no periods of ≥1 min in which the flow rate is out of the range of 1.0 to 2.0. Proceed with an experiment per normal operations.
	- The flow rate is **NOT** acceptable if the flow rate is out of the range of 1.0 to 2.0 for ≥1 min. Contact Vizgen Support (support@vizgen.com) if this occurs.

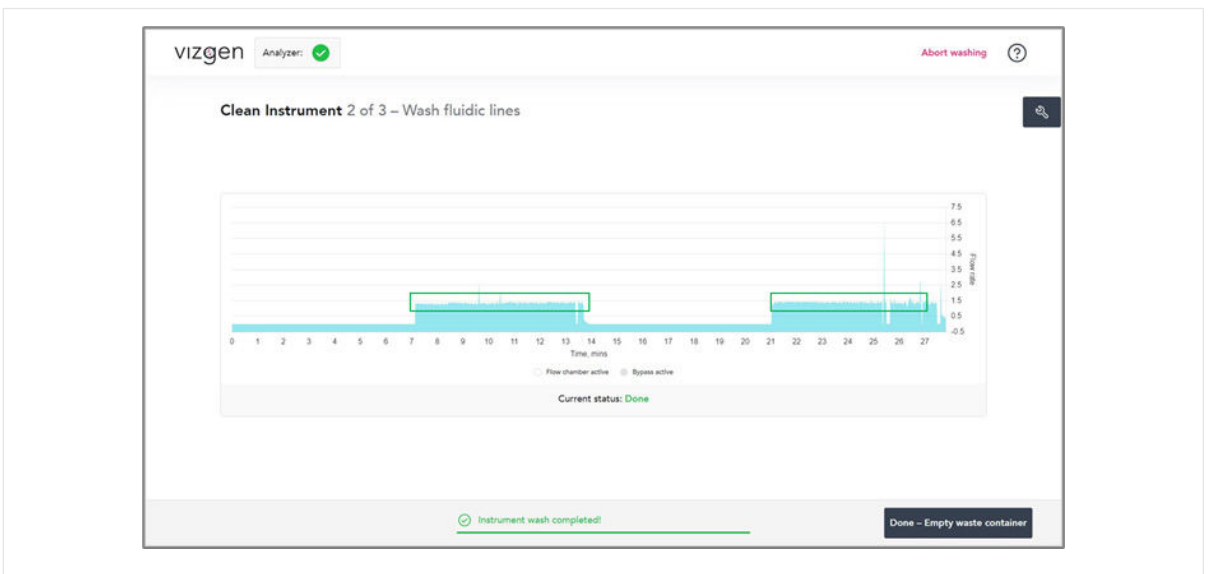

Acceptable flow rate example. During minutes 7-14 and 21-27, there are no periods of ≥1 min where the flow rate is out of the range of 1.0 to 2.0.

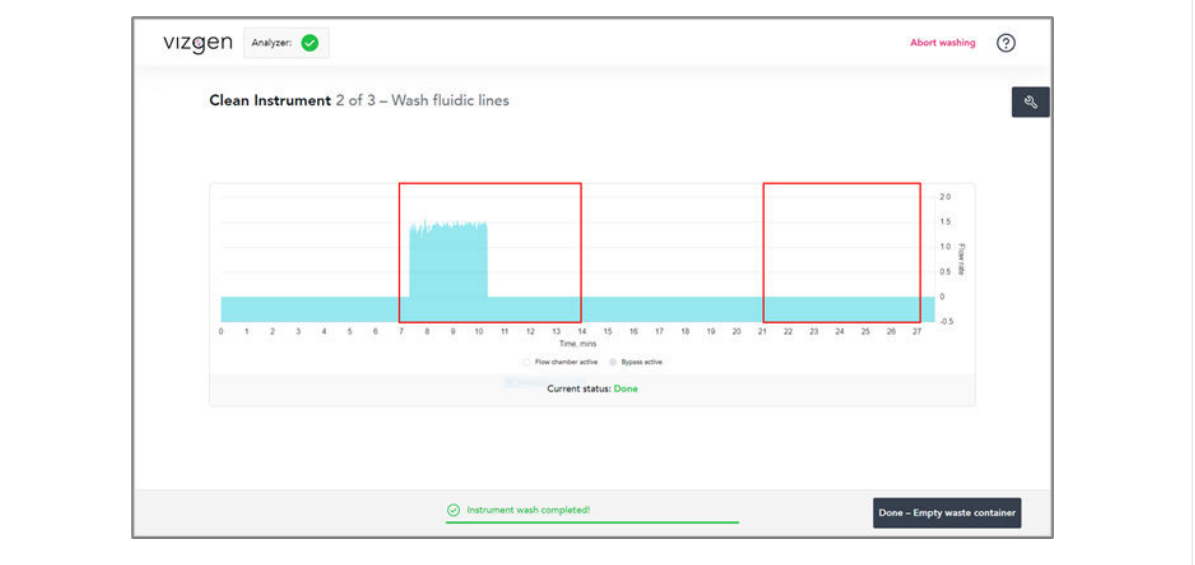

**Unacceptable** flow rate example. During minutes 7-14 and 21-27, there are multiple periods of ≥1 min where the flow rate is out of the range of 1.0 to 2.0.

## MERSCOPE Instrument Restart After Extended Shutdown

 $\rightarrow$  In the case that the MERSCOPE Instrument has not been used for >3 months, contact Vizgen Support (support@vizgen.com) for advice on instrument startup operations.

# <span id="page-41-0"></span>MERSCOPE INSTRUMENT OUTPUT FILE STRUCTURE AND FORMATS

One of the primary outputs of a MERFISH experiment is a list of the spatial locations of RNA molecules in the sample. The RNA molecules need to be pooled together into one or many gene expression profile(s) that describe biological entities. The MERSCOPE Instrument Software generates single-cell gene expression profiles. To facilitate downstream analysis of MERSCOPE gene expression data, the analysis software provides organized experimental data in open formats (JSON, PNG, CSV, TIFF, PARQUET) and a MERSCOPE Vizualizer file (VZG) that can be used to explore these outputs in a single interface.

# Analysis Output Folder Content

Analysis results of each MERFISH experiment are in a subfolder of Z:\merfish\_output\ with the same name as the experiment. In each Z:\merfish\_output\{experiment\_name}\ folder are:

- experiment.json
- PNG images
- <span id="page-41-3"></span><span id="page-41-2"></span><span id="page-41-1"></span>• region\_{region\_index} folders for each individual region:
	- [Region Output Folder Content Always Available](#page-41-1)
	- [Region Output Folder Content Segmentation Dependent](#page-41-2)
	- [Region Output Folder Content Images](#page-50-1)

The **experiment.json** file contains metadata about the experiment: how data were collected and a summary of the analysis outputs. The top-level keys are:

- startDateTime
- userId
- experimentId
- experimentName
- experimentDescription
- experimentDirectory
- codebookName
- codebookId
- panelName
- sampleThickness
- additionalStains
- fiducialColor
- usedReadouts
- usedHybridizationBuffers
- cartridgeBarcode
- regionSummaries
- measurementStartDateTime
- endDateTime
- fovCount
- runMode
- cell\_metrics

If segmentation was selected as part of analysis (Segmentation Parameters and Image [Processing](#page-29-1)), the experiment.json file contains a per-region summary of the segmentation results and single-cell gene expression, which is saved in the cell\_metrics key. cell\_metrics contains a list with one object per region. Within each list item there two keys: region\_id, which is the index of the region (see below), and metrics, which contains the following metrics:

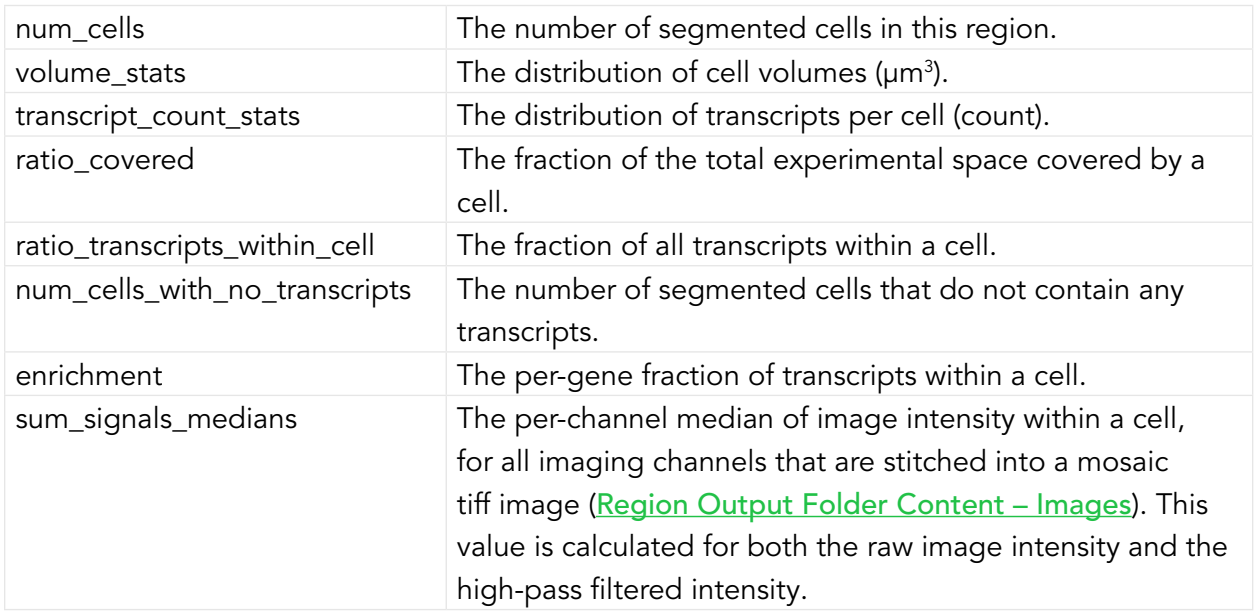

PNG images are derived from low-magnification objective imaging at the beginning of the experiment and named according to the dye. For example, dapi.png and polyt.png for DAPI and PolyT, respectively. The location of each region imaged with the high-magnification objective and analyzed as part of the experiment are overlaid on the PNG images.

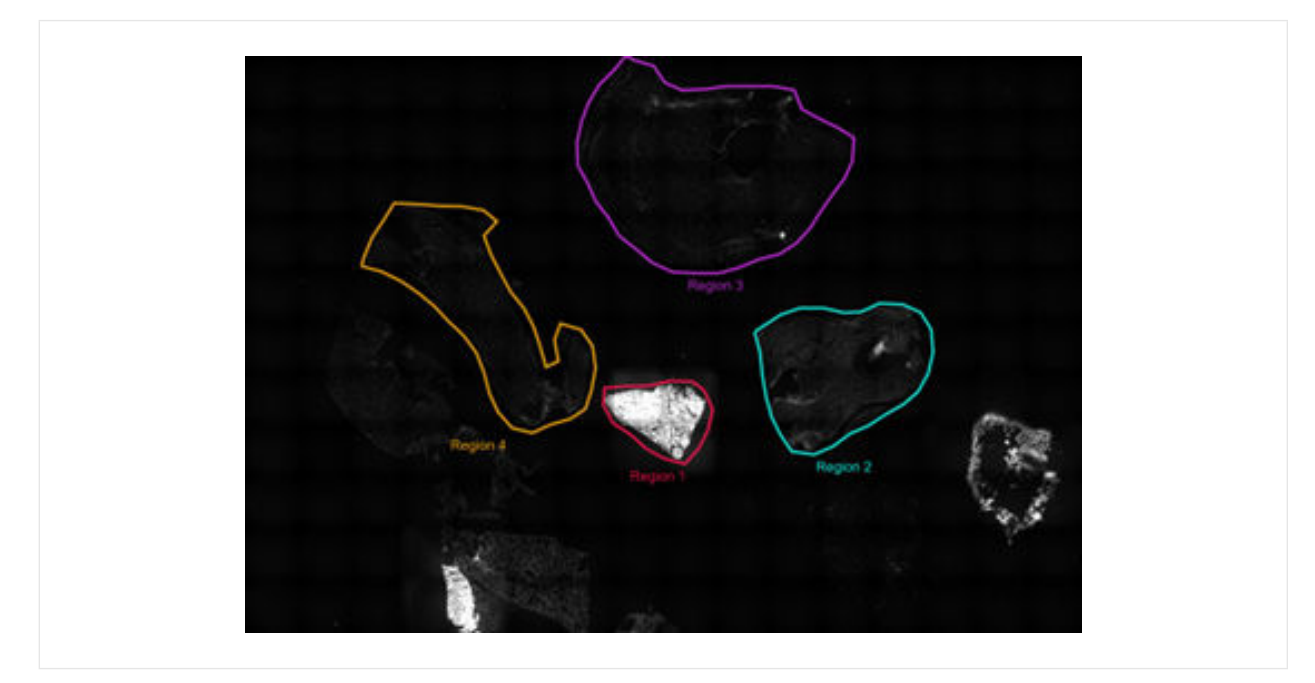

Each region\_{region\_index} folder contains all the independently analyzed outputs for each individual region selected for imaging (Select Regions of Interest). Users may have defined unique names for individual regions during experiment setup (Select Regions of Interest). The relationship between each region index and the name of the region is saved in the experiment.json file under the regionSummaries key. In the example above, the region names in the low magnification mosaic above correspond to the regionSummaries below:

```
"regionSummaries": [
  {
   "name": "Region 4",
    "startIndex": 0,
    "endIndex": 299
  },
  {
   "name": "Region 1",
    "startIndex": 300,
    "endIndex": 384
  },
  {
   "name": "Region 2",
    "startIndex": 385,
    "endIndex": 645
  },
  {
   "name": "Region 3",
    "startIndex": 646,
    "endIndex": 1199
  }
]
```
In this example, the data for the regions would be saved as follows:

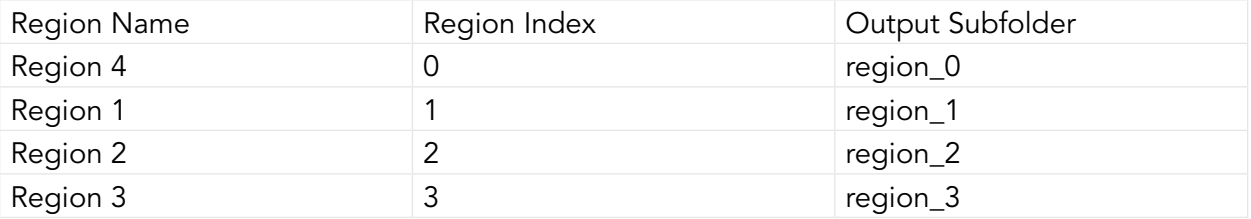

# <span id="page-44-0"></span>Region Output Folder Content – Standard

In every region output folder are:

- {experiment\_name}\_region\_{region\_index}.vzg
- detected\_transcripts.csv
- summary.png

The {experiment\_name}\_region\_{region\_index}.vzg file can be opened with the MERSCOPE Vizualizer (Desktop Version). It contains all the information needed to visualize the transcript locations, cell boundaries, and a compressed version of the mosaic image channels (e.g., DAPI, PolyT, Cellbound stains, other additional stains). Refer to the MERSCOPE Vizualizer User Guide (Desktop Version) for more information, available online at https://vizgen.com/.

The **detected\_transcripts.csv** file is a standard comma separated values (CSV) formatted text file. Column headers:

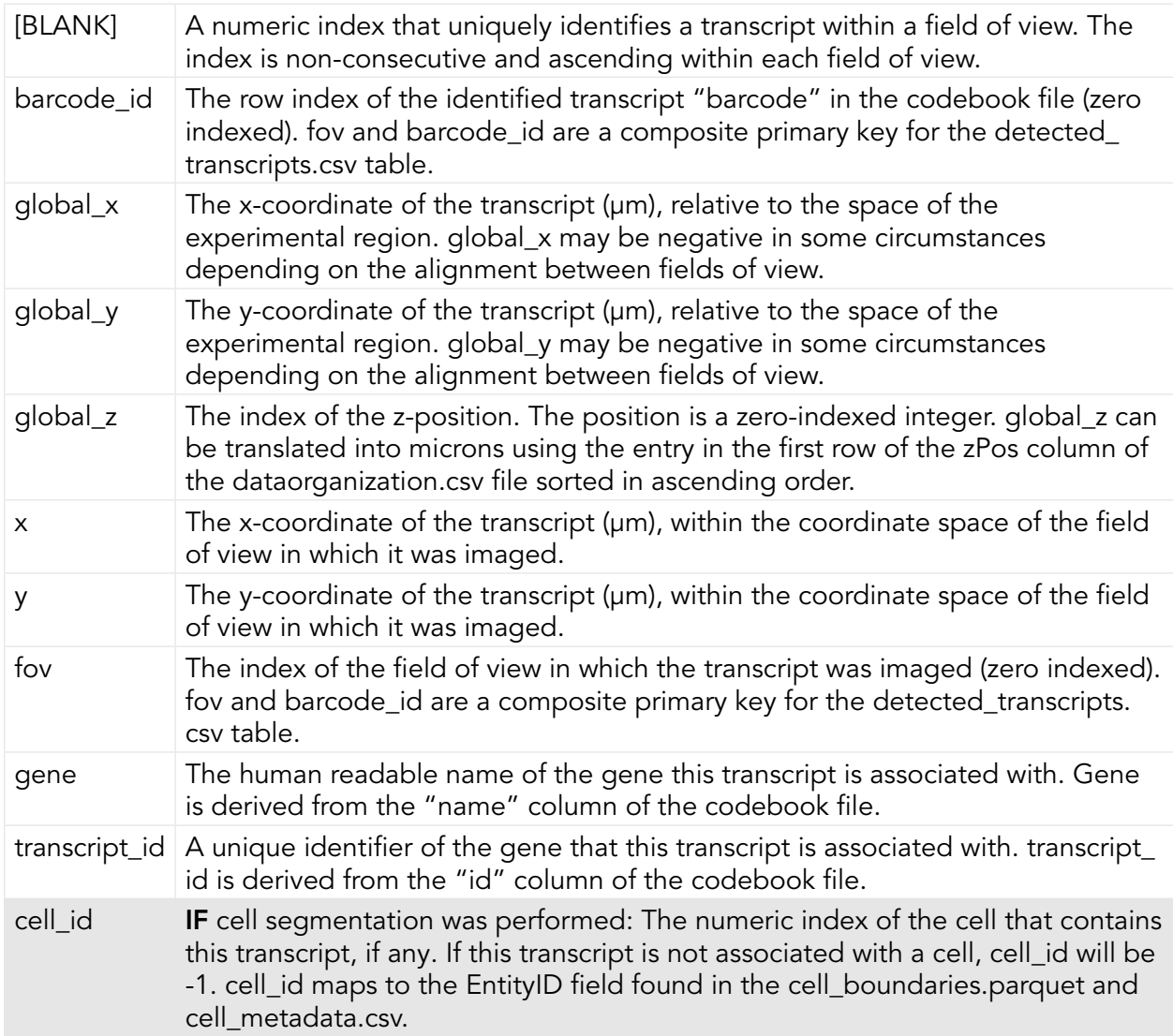

<span id="page-45-0"></span>The summary.png file is a visual summary of the analysis:

- The spatial distribution of transcripts both within the region and within the mean field of view.
- The "scale factor" used to normalize the brightness of each MERFISH bit before decoding.
- The abundance versus misidentification rate of MERFISH decoding for the experiment.
- Statistics about segmentation and example images of cell boundaries if segmentation was performed.

# Region Output Folder Content – Segmentation Dependent

If segmentation was selected as part of analysis (Segmentation Parameters and Image [Processing](#page-29-1)), files capturing the segmentation include:

- cell\_boundaries.parquet (MERSCOPE Instrument Software v232 or later)
- cell\_by\_gene.csv
- cell\_metadata.csv

The cell\_boundaries.parquet (MERSCOPE Instrument Software v232 or later) is in an opensource file format for tabular data that has efficient I/O performance and small file size compared with csv/text files (https://parquet.apache.org/). The cell\_boundaries.parquet file contains the boundaries of cells in microns, formatted as a data table using GeoPandas. This file supersedes the HDF5 formatted cell boundary files produced by earlier versions of the MERSCOPE Instrument Software. Columns:

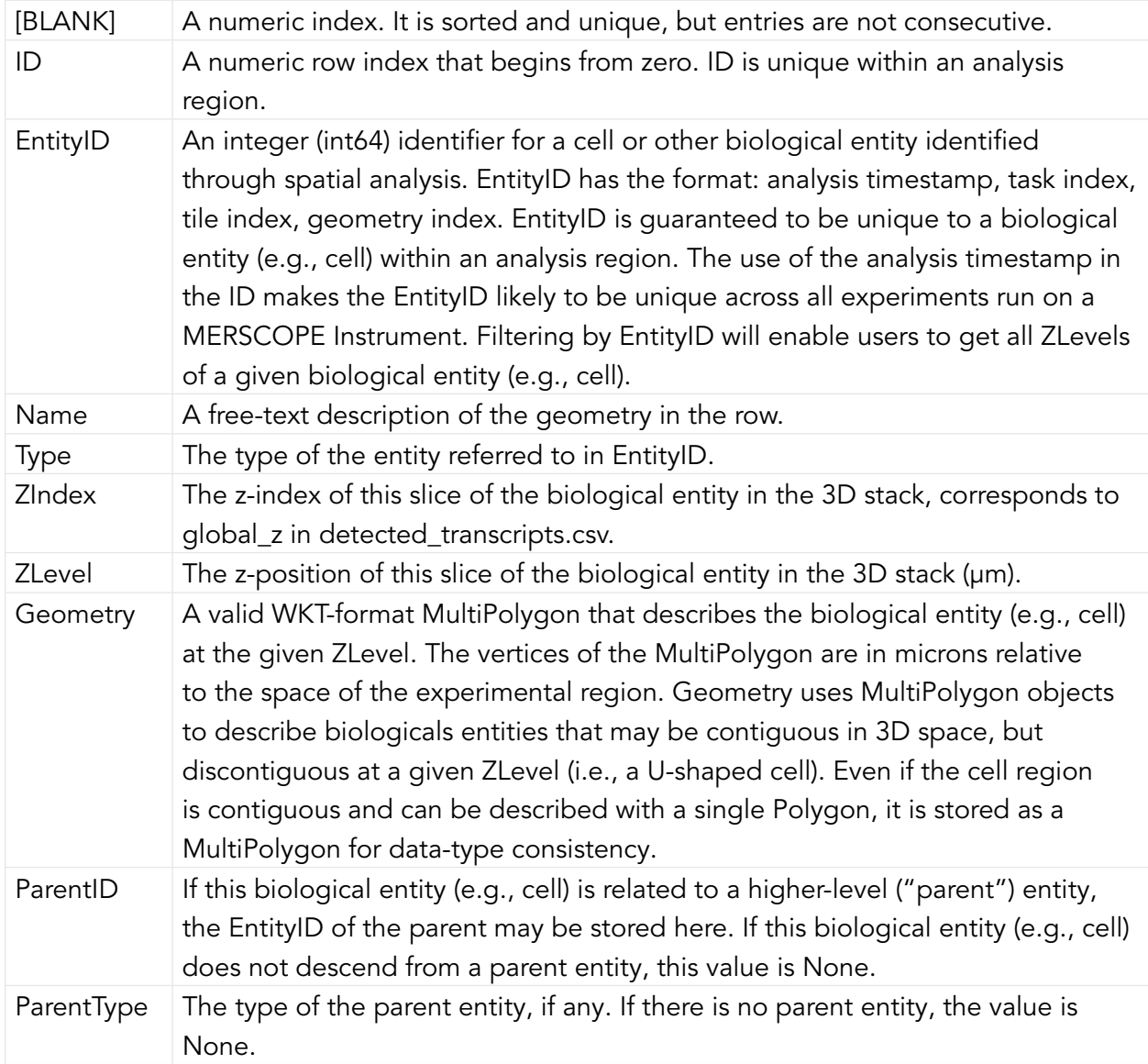

The cell\_by\_gene.csv file is a standard CSV formatted text file. The first column of the file has the header "cell" and is a list of EntityID values corresponding to those in the cell\_boundaries. parquet and cell\_metadata.csv files. The remaining columns are gene names that correspond with the gene column of the detected\_transcripts.csv and the name column of the codebook.

- IF the cell\_by\_gene.csv file is generated by the MERSCOPE Instrument Software, it contains all the same genes as the codebook in the same order, even if no transcripts of a given gene are detected.
- IF the cell\_by\_gene.csv is generated by a post-processing tool that does not have access to the codebook, the number and order of genes in the file may vary.

The cell\_metadata.csv file is a standard CSV formatted text file. Working with the raw geometry information for an entire experiment can require significant time and memory resources. Cell metadata is calculated and provided to accelerate some types of geometric operations, such as cell filtering. Entity metadata files have the following columns:

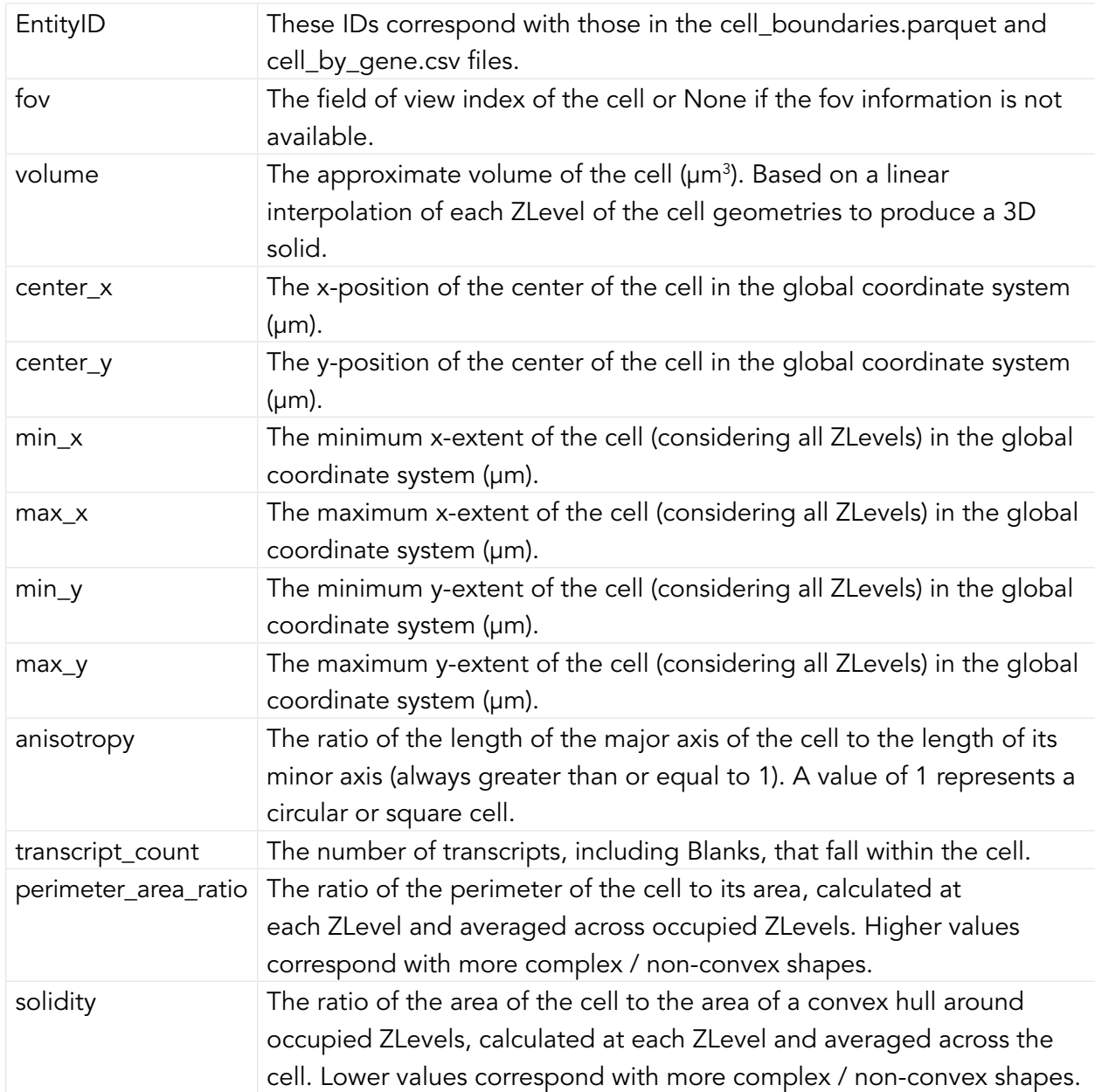

Furthermore, additional columns are appended for all imaging channels stitched into a mosaic tiff image (Region Output Folder Content - Images). For every cell, the total intensity (for all occupied ZLevels) of each channel within the cell boundary is calculated on the raw fluorescent image and on a high-pass filtered version of the image. These will appear as columns:

- {stain name} raw
- {stain name}\_high\_pass

The number of appended columns and naming depends on the configuration of each experiment.

Stain metrics can be helpful for filtering and sorting cells within an experiment. It is not recommended to compare stain metrics between experiments. Many experimental factors, including tissue clarity and image post-processing settings, may affect the values.

# <span id="page-50-1"></span><span id="page-50-0"></span>Region Output Folder Content – Images

The **images** subfolder contains images of the experimental region suitable for quantitative analysis and image metadata:

- tiff images
- micron to mosaic pixel transform.csv
- manifest.json

Every image channel acquired during a MERFISH experiment that is not decoded as a MERFISH bit will be outputted as a **mosaic tiff image**. This includes DAPI, PolyT, Cellbound stains (if applicable), and subsequent round stains (if applicable). Raw data images from the MERFISH experiment are stitched together based on the alignment of fiducial beads to create a mosaic that minimizes the appearance of seams between fields of view. The images are single channel, single plane, 16-bit grayscale tiff files, with the naming convention mosaic\_ {stain name}\_z{ZIndex}.tif

The **micron\_to\_mosaic\_pixel\_transform.csv** file is a space-delimited text file with no headers. To overlay transcript locations or cell geometries on the mosaic images, it is necessary to convert coordinates from microns to pixels. The contents of the file are 3 rows of 3 floating point numbers that may be read as a  $3 \times 3$  matrix. This data is an affine transformation matrix describing translation and scaling from microns to pixels. The contents of the file have the form:

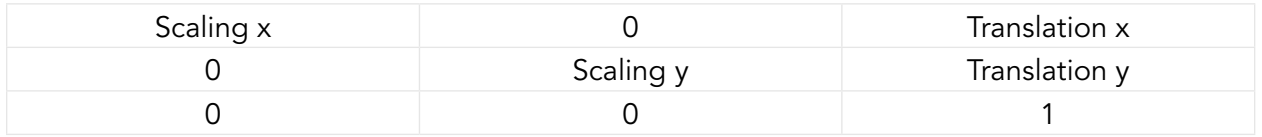

The x and y translations may be either positive or negative. The origin (0,0) of the pixel coordinate system is not necessarily in the same location as the origin of the micron coordinate system.

The **manifest.json** file contains metadata about the assembly of the mosaic images. The manifest.json file is not necessary for typical downstream analysis but is necessary for rebuilding some analysis outputs.

# <span id="page-51-0"></span>TECHNICAL TIPS

#### Experimental Planning

The MERSCOPE Instrument analyzes one sample at a time and imaging takes 0.5 – 1.5 days.

Sample preparation can be performed in batches and samples can be stored in Clearing Solution/Clearing Premix at 37°C for up to 7 days. Refer to the applicable sample preparation user guide for more information, available online at https://vizgen.com/.

#### RNase Decontamination

MERFISH measurements are sensitive to RNase activity. RNase contamination of any materials or reagents will degrade data quality.

Samples should be prepared in an area decontaminated with RNaseZap solution.

It is recommended to use RNase-free disposables, e.g., RNase-free media bottles (VWR PN: 82051-594) for preparing buffers.

#### MERSCOPE Slide Handling

MERSCOPE Slides are fragile, handle with care. MERSCOPE Slides should be handled with tweezers, positioned to minimize the potential of touching the sample.

#### MERSCOPE Flow Chamber Component Cleaning and Storage

Refer to [Load – MERSCOPE Flow Chamber](#page-21-1) for flow chamber component cleaning operations as part of normal operations.

Refer to [Clean](#page-31-1) and [MERSCOPE Flow Chamber Idle Procedure](#page-37-2) for flow chamber cleaning operations in preparation for an idle period.

#### MERSCOPE Codebooks

Gene panel-specific MERSCOPE Codebooks are CSV files that can be imported from local storage or the Vizgen Cloud. The applicable MERSCOPE Codebook must imported prior to initiating an experiment.

The MERSCOPE Instrument scans the MERSCOPE Imaging Cartridge barcode for compatibility with the selected MERSCOPE Codebook after inserting the activated imaging cartridge into the instrument.

# Safety

Safe laboratory practices should be followed at all times.

Discard used MERSCOPE Slides per applicable institutional hazardous waste procedures.

The MERSCOPE Imaging Cartridge contains hazardous material and should be discarded per the MERSCOPE Imaging Cartridge Safety Data Sheet and applicable institutional hazardous waste procedures.

The MERSCOPE Instrument waste container contents should also be discarded per the MERSCOPE Imaging Cartridge Safety Data Sheet and applicable institutional hazardous waste procedures.

Safety Data Sheets for *[Vizgen Materials](#page-10-1)* are available online at https://vizgen.com/.

# <span id="page-53-0"></span>FRONT PANEL LED INDICATORS

#### MERSCOPE Imaging Box Front Panel LED Indicator

When the MERSCOPE Instrument is on, the instrument status is displayed on the MERSCOPE Imaging Box front panel LED indicator.

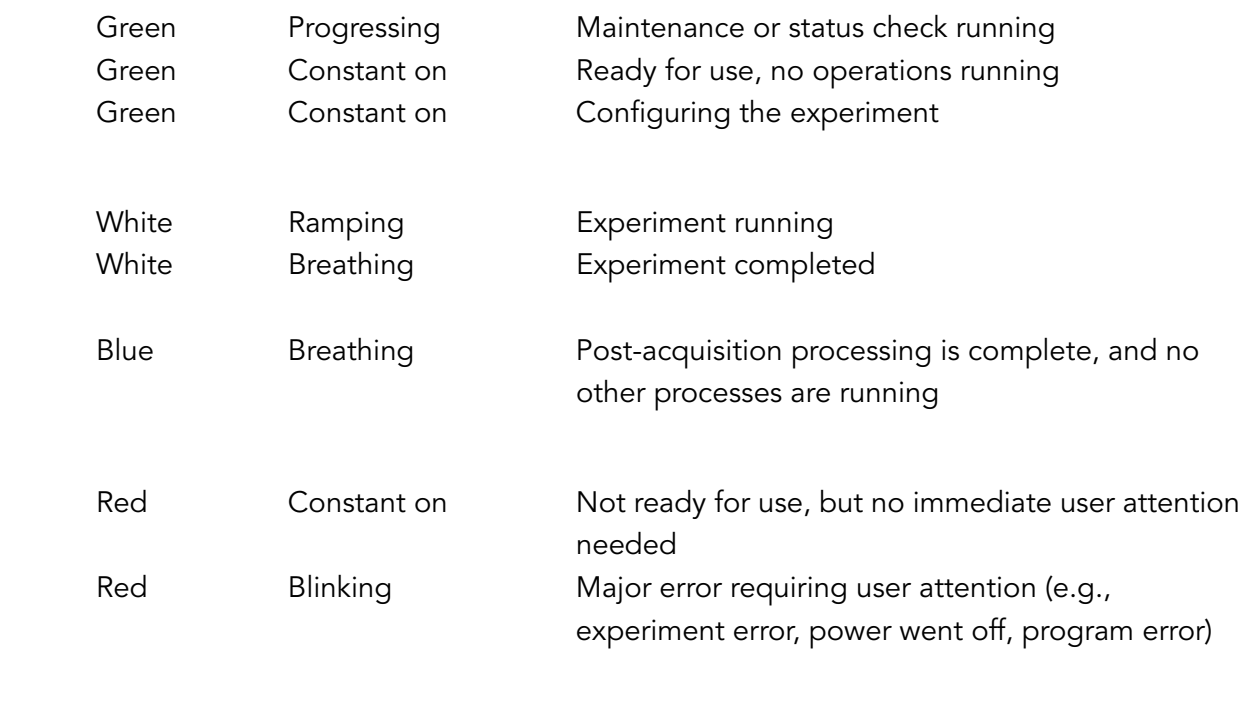

## Waste Container LED Indicator

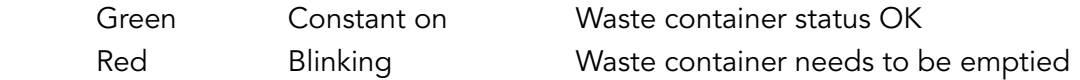

# <span id="page-54-0"></span>ERRORS AND WARNINGS

#### Cannot Import the Codebook

This error is received if the MERSCOPE Codebook file name is not in the correct file name format (codebook\_0\_panelname\_panelID.csv). Update the file name or select a different file and try again.

This error is received if the MERSCOPE Codebook file name extension is something other than .csv. Only files with .csv extension are allowed. Update the file name extension or select a different file and try again.

This error is received if no genes are detected in the MERSCOPE Codebook file. It is not possible to import a file with 0 genes. Update the file or select a different file and try again.

#### Failure to Read the Barcode

This error is received if there is liquid on the barcode on the MERSCOPE Imaging Cartridge and/or the barcode reader in the MERSCOPE Imaging Box. Remove the imaging cartridge from the instrument, dry the barcode and the barcode reader, and reinsert the imaging cartridge. Click Scan Barcode to try barcode scanning again. If the MERSCOPE Instrument is unable to read the barcode, the barcode number may be entered manually.

### The Barcode Was Not Recognized

This error is received if the MERSCOPE Imaging Cartridge has been used already. It is necessary to insert a new imaging cartridge.

This error is received if there is an error in entering the barcode manually. Do not include any dashes or spaces in the number.

This error is received if the instrument software is out of date. Update the software per the instructions.

#### The Inserted Imaging Cartridge Does Not Match the Codebook

This error is received if the selected MERSCOPE Codebook requires more bits than available in the inserted MERSCOPE Imaging Cartridge. If the codebook is correct but the imaging cartridge is incompatible, thaw and activate a new imaging cartridge.

### The Imaging Cartridge Has Expired

This error is received if the MERSCOPE Imaging Cartridge inserted has expired. It is possible to proceed, however the experiment may be compromised.

## High-Magnification Objective Focusing Quality is Insufficient

This error is received if the immersion oil on the high-magnification objective is in insufficient quantity or there are air bubbles in the immersion oil. Click Try Again to clean the highmagnification objective and repeat the immersion oil application. If the error persists, contact Vizgen Support (support@vizgen.com).

## Update Failed

This error is received if a software update fails. It is possible to try again or try to update the software later.

### Low Liquid Flow Rate Detected When Washing Fluidic Lines

This error is received if the wash fluid is low. If the error persists, contact Vizgen Support (support@vizgen.com).

## Waste Container Not Empty

This error is received if the waste container is too full (overweight). Best practice is to empty the waste container after each wash cycle or before starting an experiment.

## Out of Disk Space

This error is received if there is insufficient disk space on the MERSCOPE Instrument Computer and/or MERSCOPE Analysis Computer to run/process an experiment. It is necessary to delete/ remove old experiment files to proceed with a new experiment/image processing analysis.

### Connection Lost

This error is received if the MERSCOPE Instrument Computer loses connection with the MERSCOPE Analysis Computer. It will not be possible to run an experiment until the connection is restored. Check the connections. If the error persists, contact Vizgen Support (support@vizgen.com).

This error is received if there is a problem with the hardware on the MERSCOPE Instrument. If the error persists, contact Vizgen Support (support@vizgen.com).

Although power cycling the MERSCOPE Instrument and the MERSCOPE Analysis Computer may help with restoring connections, **DO NOT** power cycle the MERSCOPE Analysis Computer while image processing analysis is in process.

# <span id="page-56-0"></span>TROUBLESHOOTING

#### Air Bubbles Remain in the MERSCOPE Flow Chamber After Wetting

It is possible to pull more liquid to try and remove air bubbles. The user interface leads users through this process. It is only possible to pull more liquid twice.

If air bubbles are still visible after pulling more liquid once, ensure the fluid connections are correctly assembled and tightly closed before pulling liquid for a second time.

#### Air Bubbles Remain in the MERSCOPE Flow Chamber After 2x Wetting

Contact Vizgen Support (support@vizgen.com). If the air bubbles are small, it may be possible to proceed with an experiment. However, the experiment may be compromised.

#### Air Bubbles in the MERSCOPE Flow Chamber Input Line After Priming

If the input line is not debubbled at least up to the Fluidic Line Connector during priming, which may be a consequence of a clogged fluidic line or a faulty MERSCOPE Imaging Cartridge, contact Vizgen Support (support@vizgen.com).

#### Incompletely Thawed MERSCOPE Imaging Cartridge

It is essential to fully thaw the MERSCOPE Imaging Cartridge prior to activation, layering with mineral oil, and inserting into the MERSCOPE Instrument. An incompletely thawed imaging cartridge will not perform as expected and the experiment and/or the MERSCOPE Instrument may be compromised.

# MERSCOPE Imaging Cartridge Not Activated Before Insertion into the MERSCOPE Instrument

It is highly recommended to activate the MERSCOPE Imaging Cartridge prior to insertion in the MERSCOPE Instrument. However, if forgotten, it is possible to pierce the Cartridge Activate Port, insert the Imaging Activation Mix, and then layer the mineral oil while the imaging cartridge is in the instrument. If the imaging cartridge lid has been closed before activation, other reagent access points in the imaging cartridge foil will be punctured (by the imaging cartridge lid) – ensure no material/liquid is dropped into these other reagent access points. DO NOT invert the imaging cartridge after the activation port has been punctured and/or the imaging cartridge lid has been closed.

# Mineral Oil Not Layered into a MERSCOPE Imaging Cartridge Before Barcode Reading

It is highly recommended to layer the mineral oil into the MERSCOPE Imaging Cartridge prior to insertion in the MERSCOPE Instrument. However, if forgotten, it is possible to layer the mineral oil while the activated imaging cartridge is in the instrument (as long the user has not proceeded to barcode reading, at which point the experiment is initiated and the imaging cartridge lid is locked). If the imaging cartridge lid has been closed before activation, other reagent access points in the imaging cartridge foil will be punctured (by the imaging cartridge lid) – ensure no material/liquid is dropped into these other reagent access points. DO NOT invert the imaging cartridge after the activation port has been punctured and/or the imaging cartridge lid has been closed.

#### MERSCOPE Imaging Cartridge Not Activated Before Initiating an Experiment

It is essential to activate the MERSCOPE Imaging Cartridge (and layer mineral oil) prior to initiating an experiment. If users forget to activate the imaging cartridge, the experiment will fail. The experiment should be aborted if users realize they have forgotten to activate the imaging cartridge.

# Mineral Oil Not Layered into an Activated MERSCOPE Imaging Cartridge Before Initiating an Experiment

It is essential to layer mineral oil into the activated MERSCOPE Imaging Cartridge prior to initiating an experiment. If users forget to layer mineral oil, they may proceed but the experiment may be compromised.

# MERSCOPE Imaging Cartridge Thawed but Activation and Experiment Cannot Be Started for Some Time

It is highly recommended to work with a MERSCOPE Imaging Cartridge directly after thawing. Contact Vizgen Support (support@vizgen.com) if the imaging cartridge is thawed but an experiment cannot be started for some time.

### MERSCOPE Flow Chamber Aqueduct Caught in Base When Trying to Disassemble

If the Aqueduct of the Flow Chamber sticks when trying to remove it from the Base, ensure the Top is removed and then place the Base, MERSCOPE Slide, Gasket, and Aqueduct in a container with nuclease-free water up to the level where the Aqueduct meets the Base, and then place the container in ultrasonic water bath for 5 min before trying to remove the Aqueduct.

### Abort Experiment

If the experiment must be aborted, click **Abort Experiment** in the top right-hand corner. If the experiment is aborted, all data will be corrupted, and the information will be lost. Reasons users may need to abort an experiment include:

- Realization that experimental setup was incorrect.
- Realization that sample preparation was incorrect.
- Realization that the MERSCOPE Imaging Cartridge was not activated prior to insertion in the instrument.

After aborting an experiment, contact Vizgen Support (support@vizgen.com) prior to removing the MERSCOPE Imaging Cartridge for advice on cleaning the instrument.

The MERSCOPE Imaging Cartridge may not be able to be reused after aborting an experiment. Contact Vizgen Support (support@vizgen.com) for advice.

# <span id="page-58-0"></span>APPENDIX A: SAFETY DOCUMENTATION

#### A. Intended use of equipment

The MERSCOPE Instrument is intended for research use only. The MERSCOPE Instrument enables massively multiplexed, error-robust, single-cell in situ transcriptomic imaging. The MERSCOPE Instrument integrates high-resolution imaging, fluidics, and image processing into automated hardware to deliver precise measurements.

#### B. Technical specification

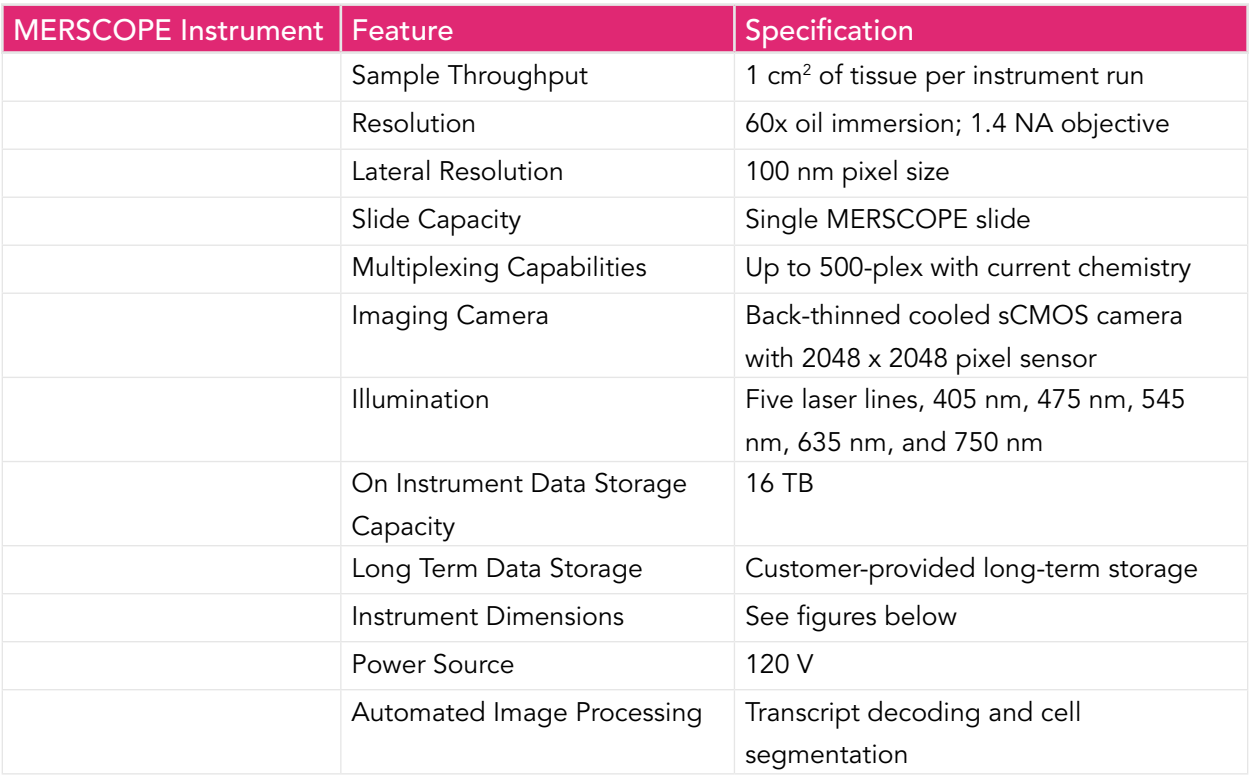

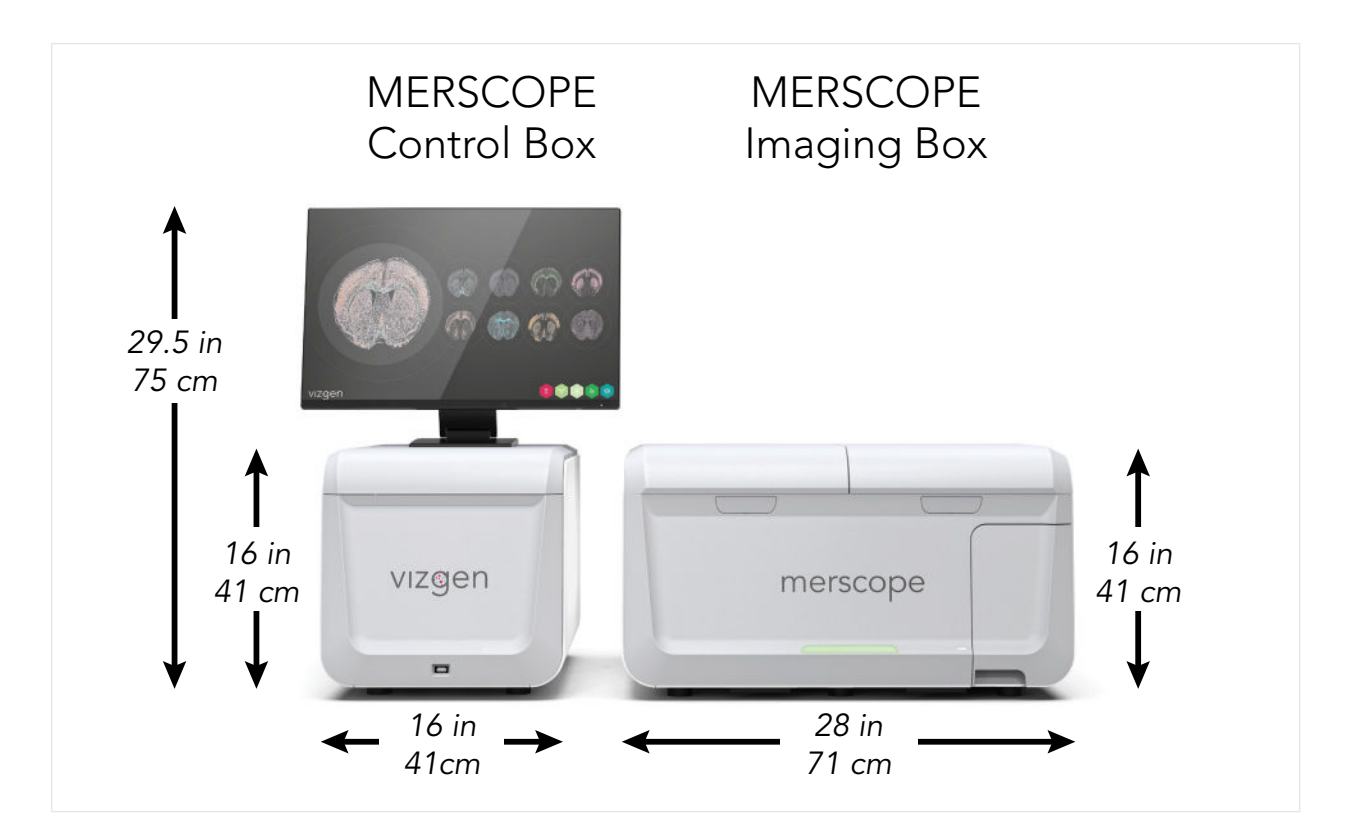

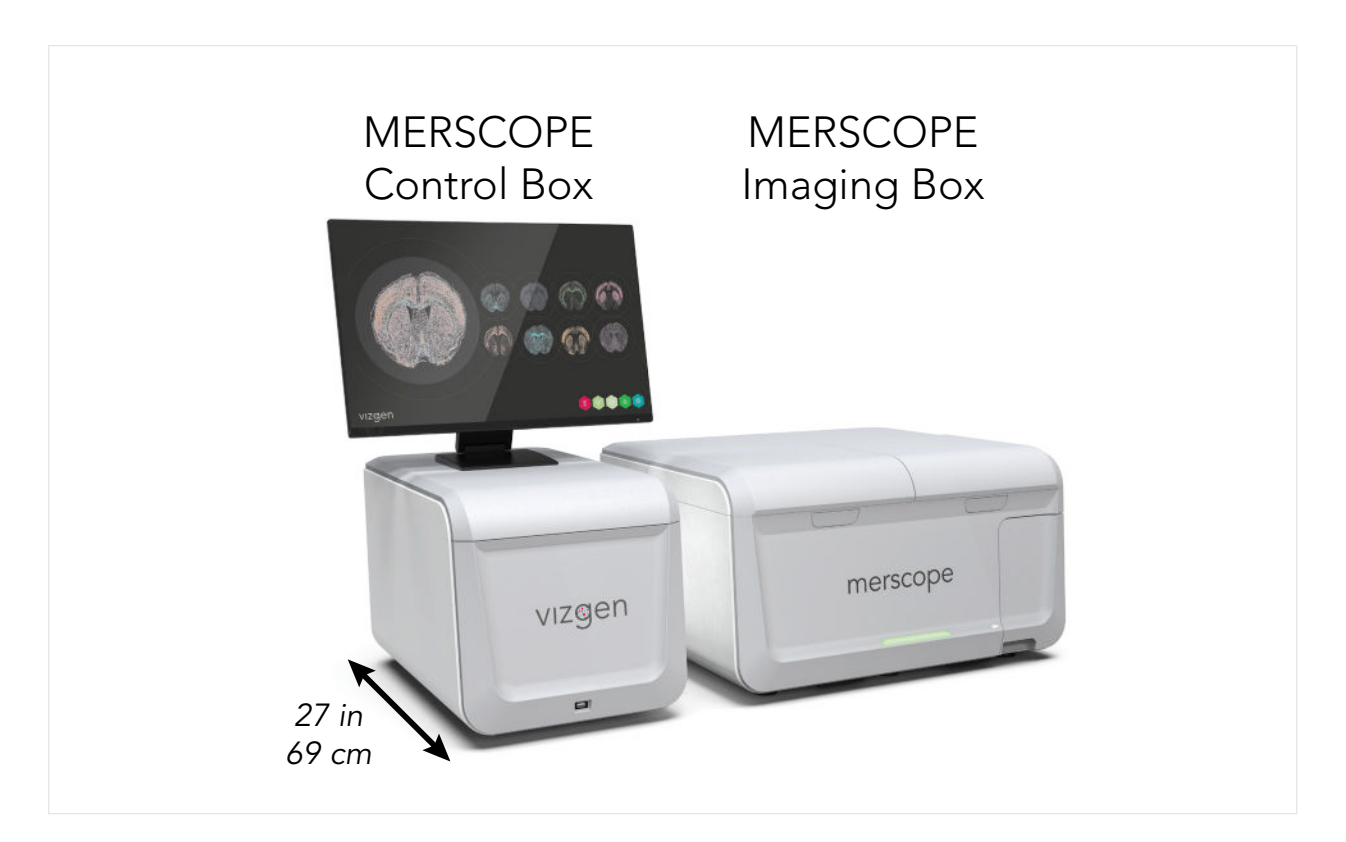

## C. Name and address of the manufacturer or supplier from whom technical assistance may be obtained

Vizgen Inc. 61 Moulton Street Cambridge MA, USA, 02138

#### D. Information to mitigate risks found in the risk assessment

Regarding the risks of using the MERSCOPE Instrument, there are no serviceable components, subsystems inside the system, all services shall be conducted by qualified Vizgen Service Engineers.

#### E. Instructions for lifting and carrying

Only authorized Vizgen representatives should uncrate and install the MERSCOPE Instrument. Mishandling of the instrument can affect the alignment or damage instrument components.

Do not relocate the instrument after installation and preparation. Moving the instrument improperly can affect optical alignment and compromise data integrity. If the instrument must be relocated, contact Vizgen Support (support@vizgen.com).

Uncrating or moving an instrument by anyone other than an authorized Vizgen representative will void the warranty.

#### F. Equipment ratings

#### I. MERSCOPE Instrument supply voltage and power requirements

A maximum of 1500 W is required for the MERSCOPE Instrument, MERSCOPE Analysis Computer, and the instrument monitor.

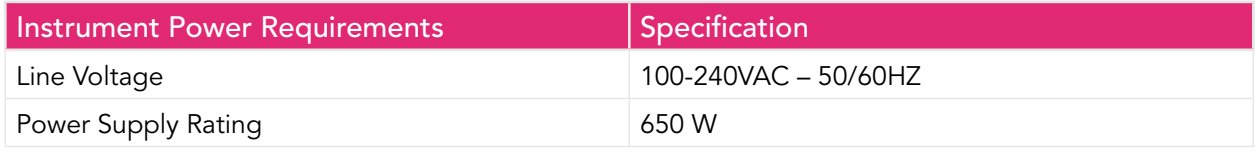

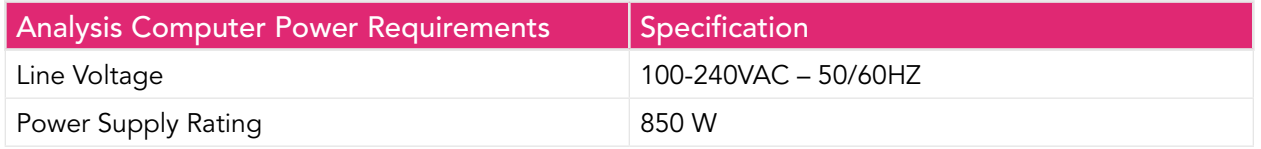

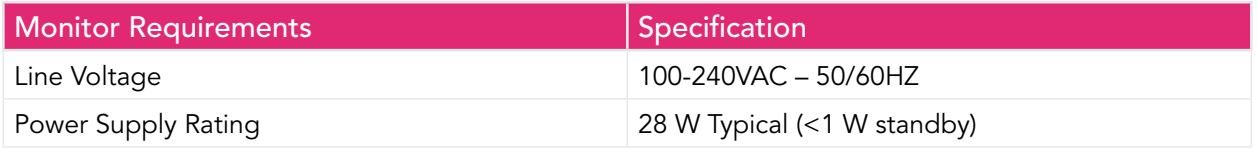

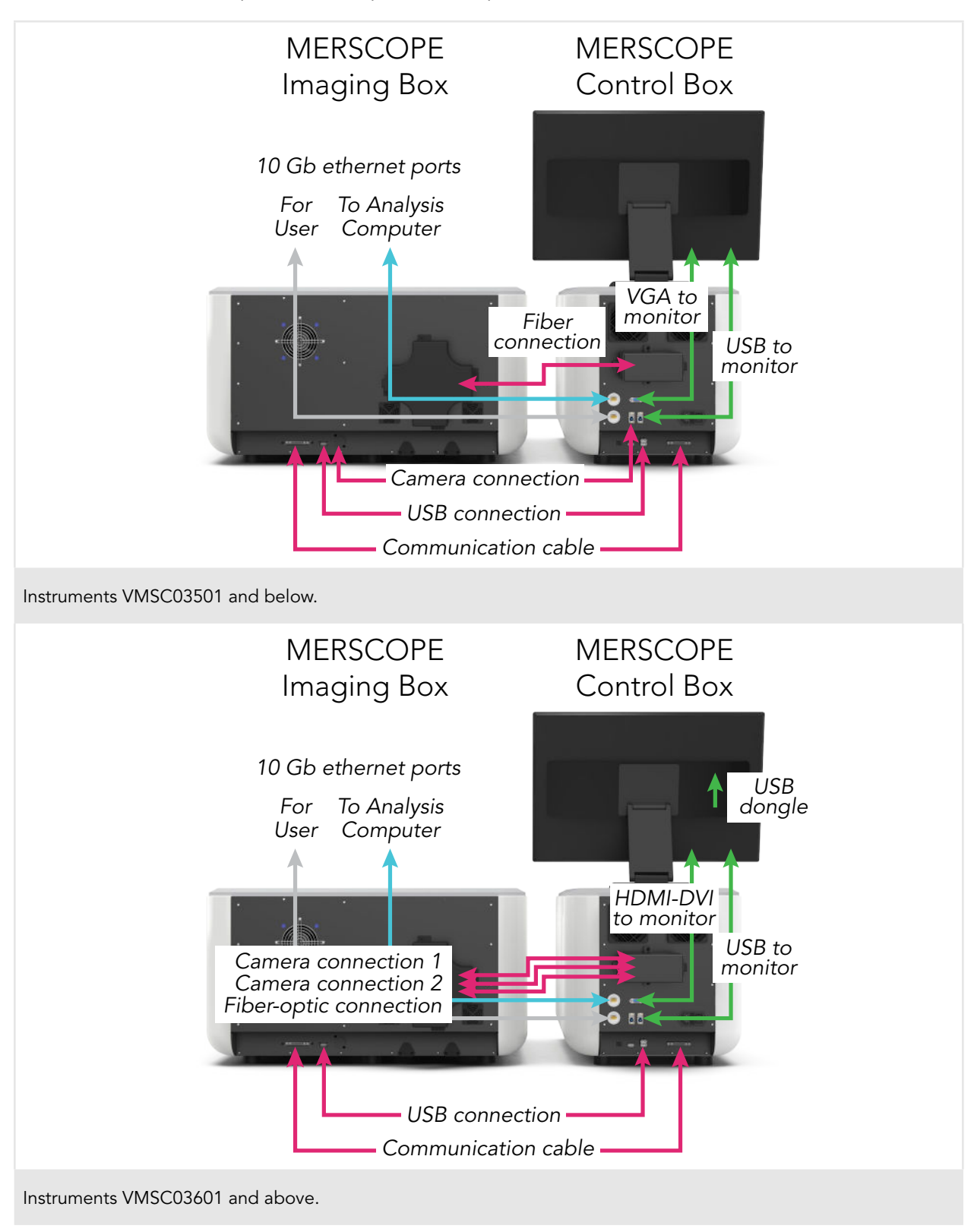

II. A description of all input and output connections

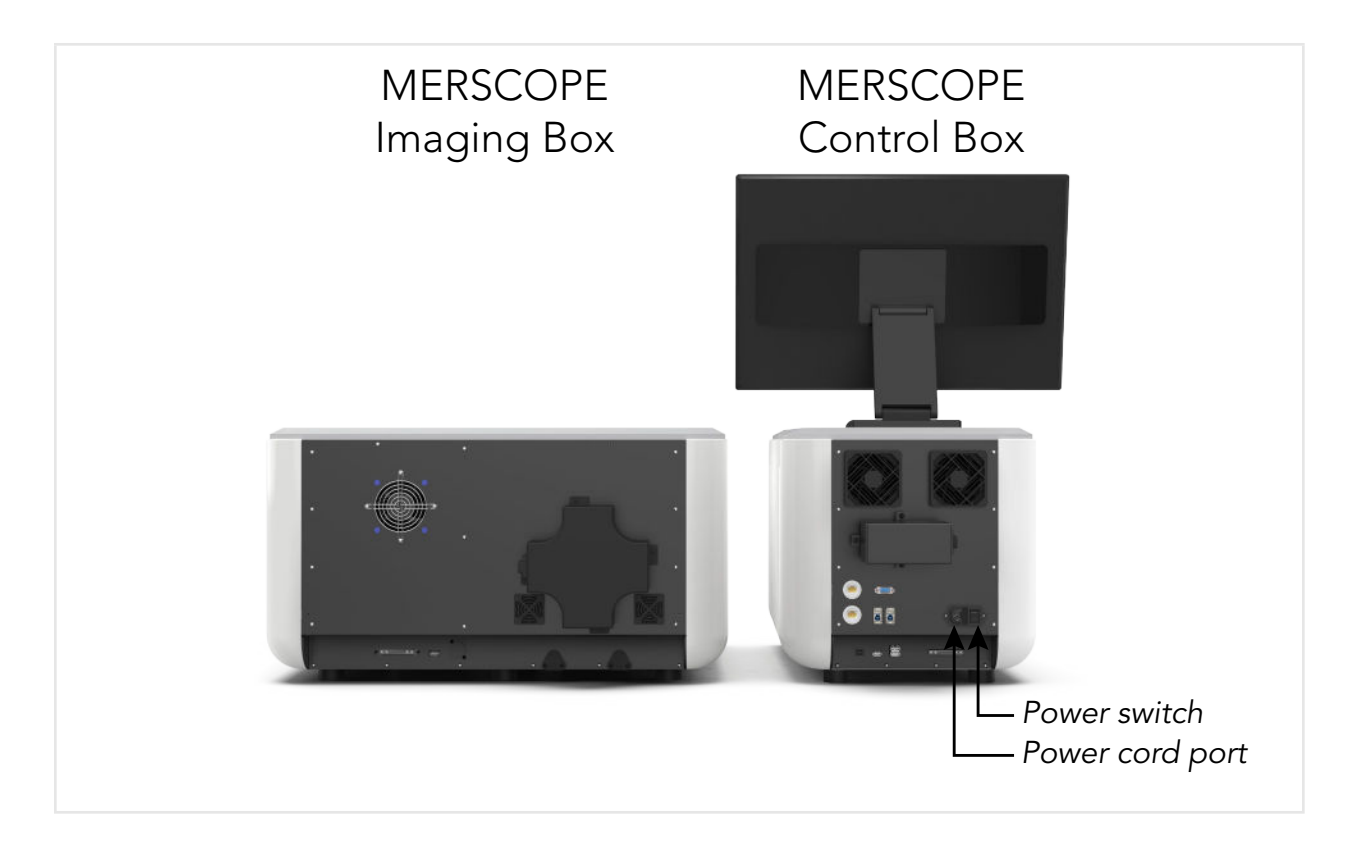

#### III. Environmental conditions

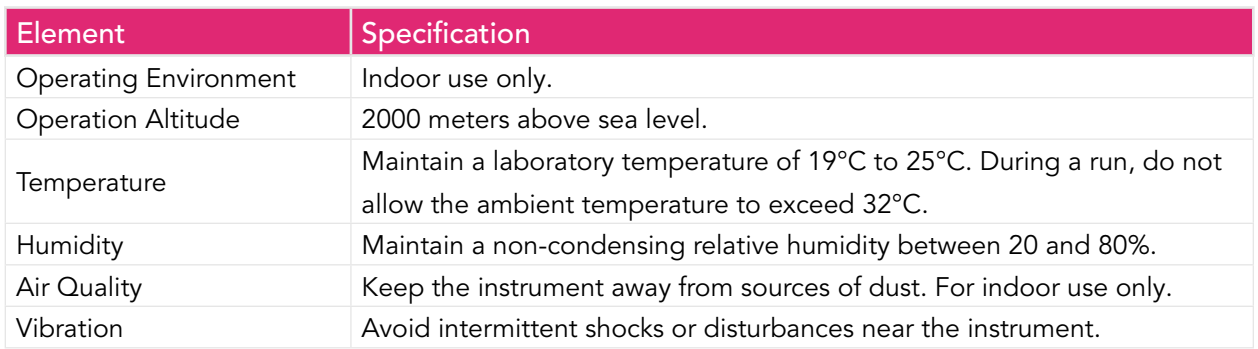

A user-supplied uninterruptible power supply (UPS) is highly recommended. Vizgen is not responsible for runs affected by interrupted power regardless of whether the MERSCOPE Instrument and MERSCOPE Analysis Computer are connected to a UPS. Standard generatorbacked power is often not uninterruptible, and a brief power outage is typical before power resumes.

Consult with an institutional facility manager to obtain a UPS that complies with local standards.

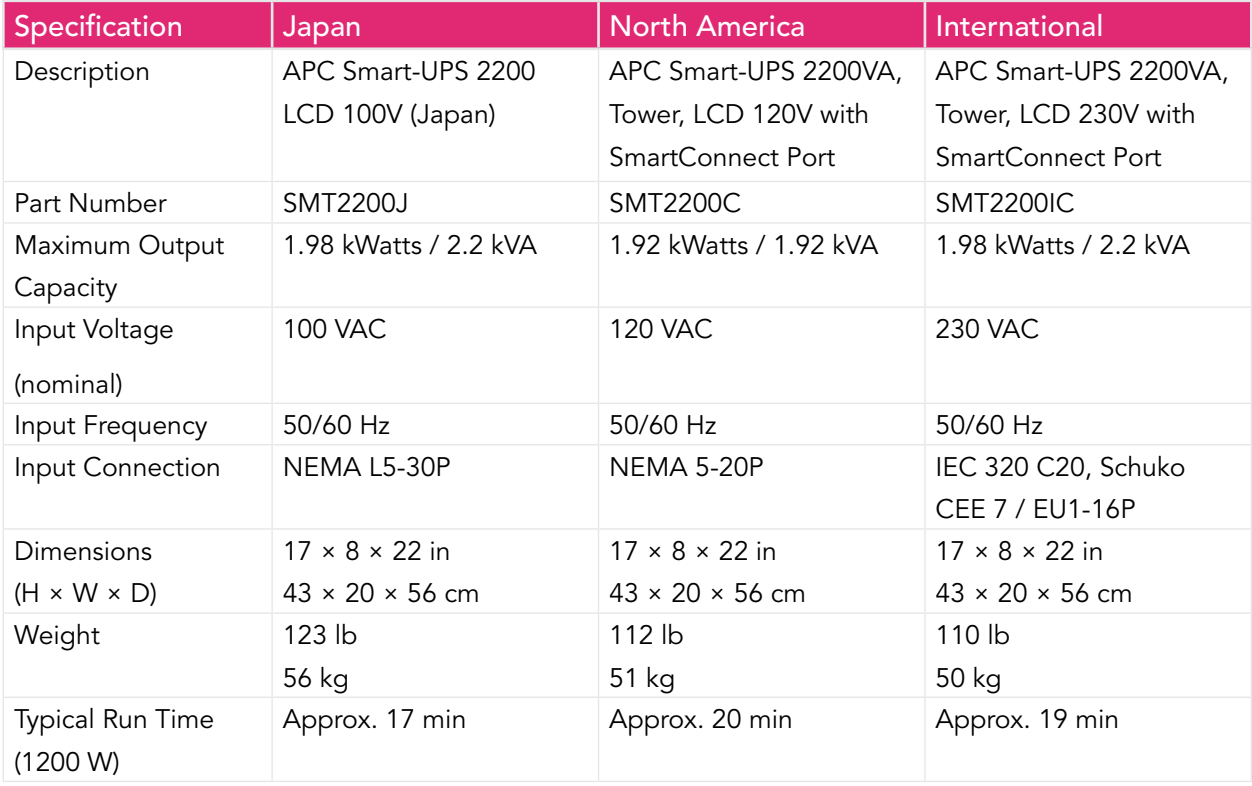

The MERSCOPE Instrument is equipped with an international standard IEC 60320 C14 receptacle and is shipped with a region-specific power cord. Hazardous voltages are removed from the instrument only when the power cord is disconnected from the AC power source. To obtain equivalent receptacles or power cords that comply with local standards, contact Vizgen Support (support@vizgen.com).

#### G. Equipment installation

For MERSCOPE Instrument installation and operation requirements, review the MERSCOPE Instrument Site Preparation Guide, Document Number 91500001. Vizgen Service Engineers should also refer to the MERSCOPE Instrument Installation Guide, Document Number 91500002.

#### H. Equipment operation shall include

See previous sections of the MERSCOPE Instrument User Guide, Document Number 91600001, for equipment operation instructions. For replacement of consumable materials, contact Vizgen Support (support@vizgen.com). For legal notices regarding the MERSCOPE Instrument, see page 2 of the MERSCOPE Instrument User Guide.

#### I. Equipment maintenance and service

- I. Refer to this manual and other documents provided by Vizgen on the proper usage and routine maintenance of the MERSCOPE Instrument. For instrument preventative maintenance and service, contact Vizgen Support (support@vizgen. com). Vizgen Service Engineers should refer to the MERSCOPE Instrument Service Guide, Document 91600007.
- II. The instrument requires the use of the power cord supplied by Vizgen during the initial installation process.
- III. Replaceable fuses for the instrument: TA8 250VAC 5 x 20MM.
	- a. NOTE: As indicated in the label regarding the fuse (TAB8, 250VAC 5 x 20 mm) replacement, Vizgen recommends that the users contact Vizgen service team (support@vizgen.com) to evaluate and replace the fuse indicated on the label.
- IV. The instrument does not require your on-site service personnel to maintain or service. All services shall be conducted by qualified Vizgen Service Engineers.